# **Corporate Identity and Forms**

Heineken<br>International

–––––@––––––––––––––––––––––––––– ———————International Introduction

#### **General information**

Heineken uses forms to communicate with all kinds of different people: suppliers, customers, businesses and of course its own employees. All these people come into contact with forms issued by Heineken, so in a way these forms also function as a business card.

The new Corporate Identity does not simply denote a change in outward appearance, it also has practical objectives such as enhancing customer-friendliness, increasing efficiency and reducing costs. By devoting attention to the language and style of the forms, they can be made more accessible and thus more customer-friendly. In addition, the information in the forms can be processed more easily and costs can be saved by standardising formats and paper.

#### **Form development**

The best way to create a form is to divide the job into stages. A list of the various stages that have to be followed in their logical order, is displayed below.

The experts who contribute to the development of a form are also mentioned. The person who considers the form to be necessary is called the instigator. He or she could also be called the 'perpetrator', which suggests that the fewer forms there are, the better. Try if at all possible to avoid the use of forms.

Consider whether the relevant information could be obtained in another way. Examine the usefulness of all the existing forms critically and on a regular basis. Experience reveals that once a form has been developed, it continues to be used routinely for years even if a more efficient means of communicating or obtaining information has been devised in the meantime.

### **What? Who?**

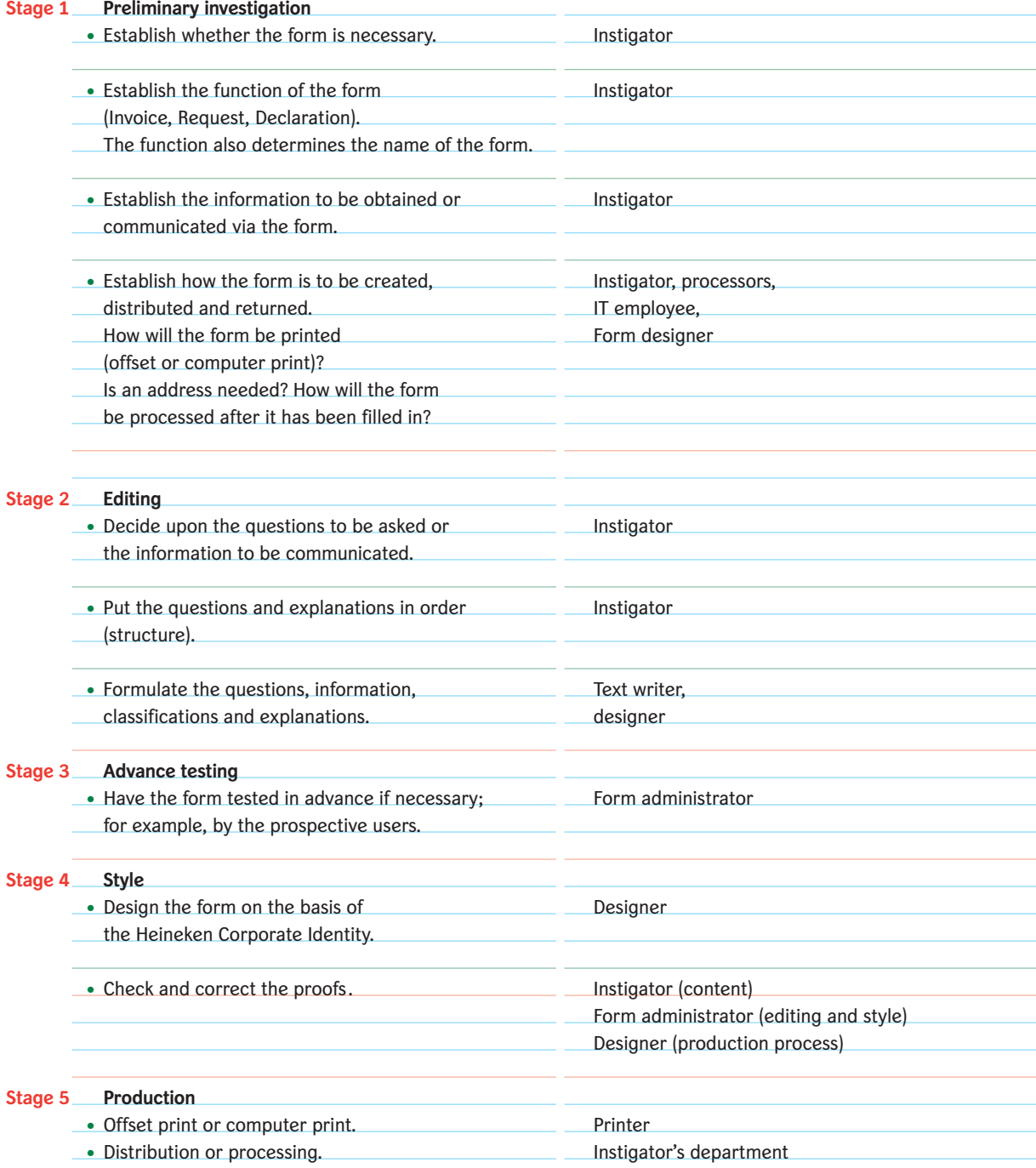

#### **Checklist**

The following check-list is useful for exercising maximum control over the process:

- Is the form really necessary?
- What is the purpose of the form?
- Does a form with a similar function already exist, or can this new form be combined with an existing form?
- Does the form have a name, and is this name as short as possible?
- Is all the information requested or communicated relevant?
- Do the questions or information have a logical order?
- Does the form have a clear layout and is it user-friendly?
- Have the explanations been reduced to a minimum?
- Is the spelling contemporary and correct?
- Which permissible size is the most suitable?
- Should the form have a portrait or landscape format?
- How will the form be used and filed away?
- Have the technical specifications been established (e.g. perforations, folds, gummed edges, punched holes, paper, use of colour)?
- Will the form be filled in by hand or by print? How will it subsequently be read? Will it be filled in partly by hand and partly by print?
- Is the form for external use whereby it has to be printed in green, or is it for internal use only hereby it can be photocopied or printed (offset or computer) in black?
- How many duplicates or copies are needed?
- How is the form to be sent out? Is the (return) address positioned correctly for a window envelope?
- Has the processor been consulted with regard to the processing?
- Who will be responsible for updating the form?
- Is there any other way of obtaining or communicating the desired information without having such a form?

–––––@––––––––––––––––––––––––––– ———————International Offset printed forms

#### **External and internal forms**

#### **External forms**

*Printed in 'Heineken green'.*

The above illustration shows a form that is filled in by printer. This example has a destination address; in this manual we refer to this type of forms as correspondence forms.

#### **Internal forms with a representative character** *Printed in 'Heineken green'.*

This concerns internal forms with a significant external reach. The above illustration shows a form that has to be filled in by hand.

or to the General Purchasing Terms and Conditions of Heineken BV, filed at the Office of the District Court in Amsterdam, apply to this order 1/4

Offset-printed forms are always created by a form designer. Discuss this with your print co-ordinator.

#### **Internal forms** *Printed in black. Reproduction: offset printing or photocopying.*

In the case of a small circulation, photocopying may be chosen instead of offset printing. Discuss this with your print co-ordinator.

**Internal forms**

*Created in MS Word and printed out by computer. Reproduction: photocopying.*

Some forms, usually very simple ones, are created decentrally and have a small circulation. This example shows a form that has to be filled in by hand.

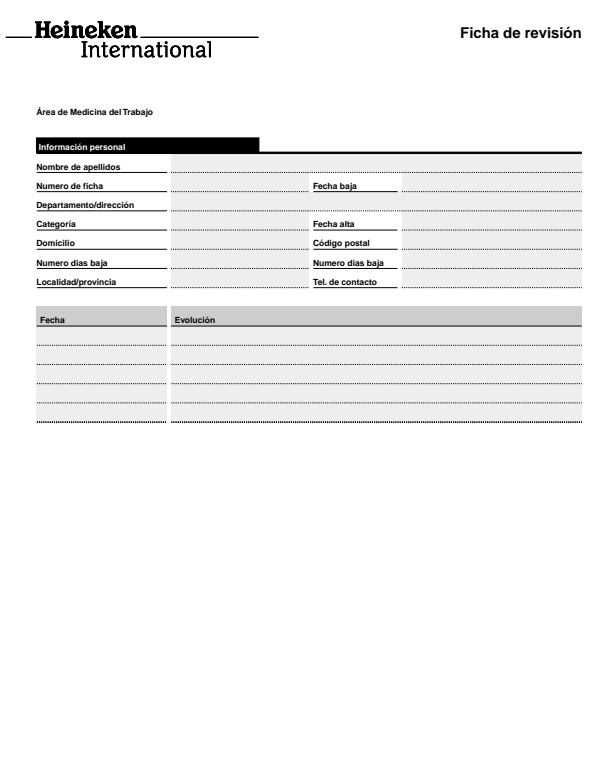

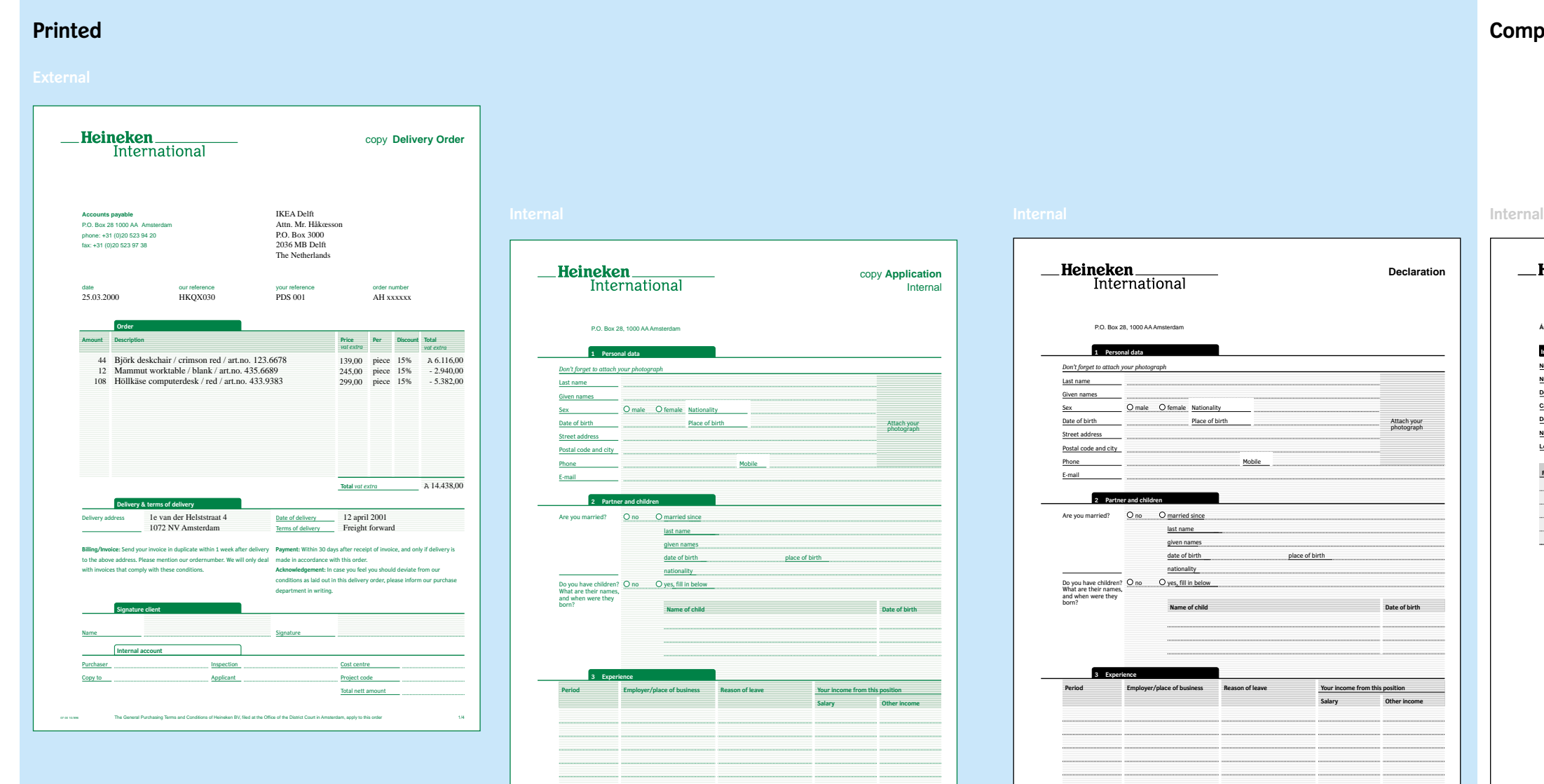

07 00 10/896 The General Purchasing Terms and Conditions of Heineken BV, filed at the Office of the District Court in Amsterdam, apply to this order 1/4

**Área de Medicina del Trabajo**

### **Printed Computer-printed**

#### **General Design**

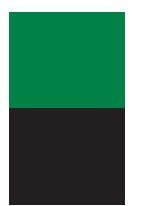

External Internal, representative

Internal

Heineken Sans **Bold** Heineken Serif *Italic* Helvetica **Bold**

#### **Colour**

For external forms and internal forms with a representative character the 'Heineken green' is used. For other internal forms the colour is always black. *Ask for the 'Printers References'.*

#### **Typefaces**

Heineken Sans Heineken Sans Bold Heineken Serif Heineken Serif Italic Helvetica Helvetica Bold

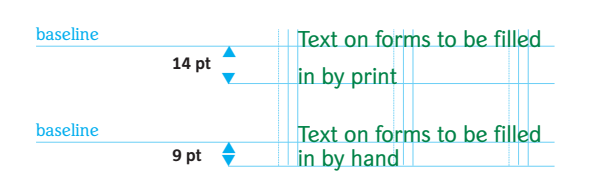

#### forms to be filled in by printer

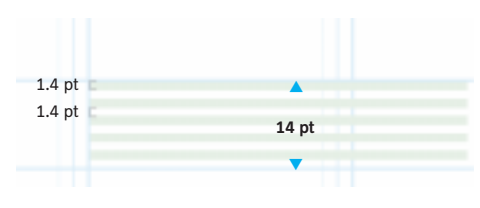

#### forms to be filled in by hand

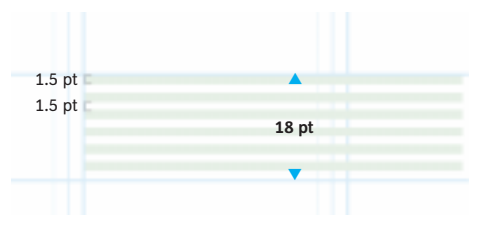

**Line spacing for text**

Line spacing for text on forms to be filled in by printer is 14 pt, which is equal to the spacing between gridlines. On forms to be filled in by hand the line spacing for text is 9 pt. The spacing between gridlines for these type of forms is 18 pt.

#### **Background of green lines**

*On forms to be filled in by printer:* Line width 1.4 pt. Distance between the lines 1.4 pt. The heart of the line is 0.7 pt. under the baseline. Colour percentage 10%.

#### *On forms to be filled in by hand:*

Line width 1.5 pt. Distance between the lines 1.5 pt. The heart of the line is 0.75 pt under the baseline. Colour percentage 10%.

#### **Sizes**

A4 portrait and landscape A3 landscape A5 portrait and landscape A6 portrait and landscape

#### **Specifications paper quality**

90 grams/m2 woodfree bond paper.

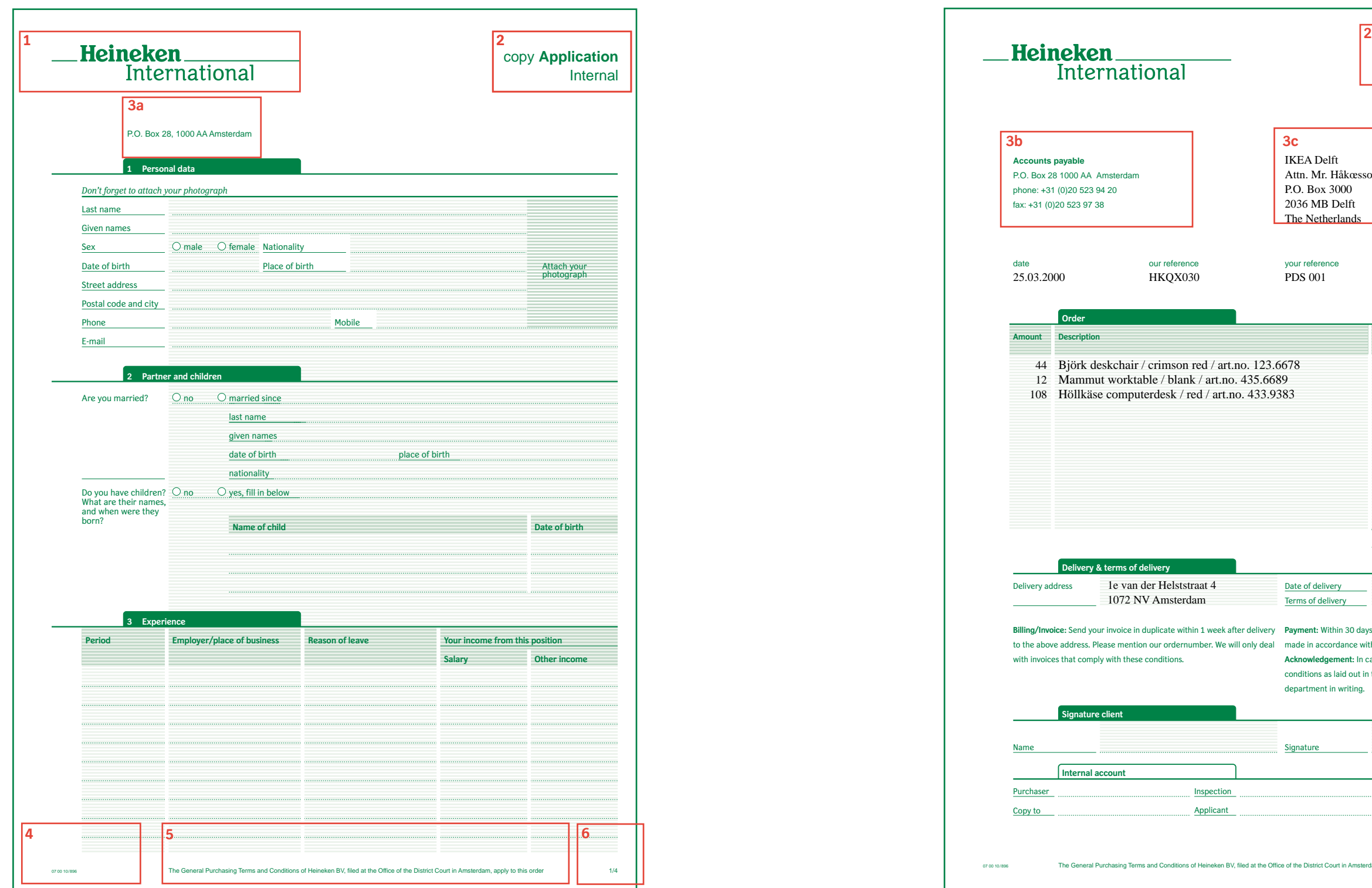

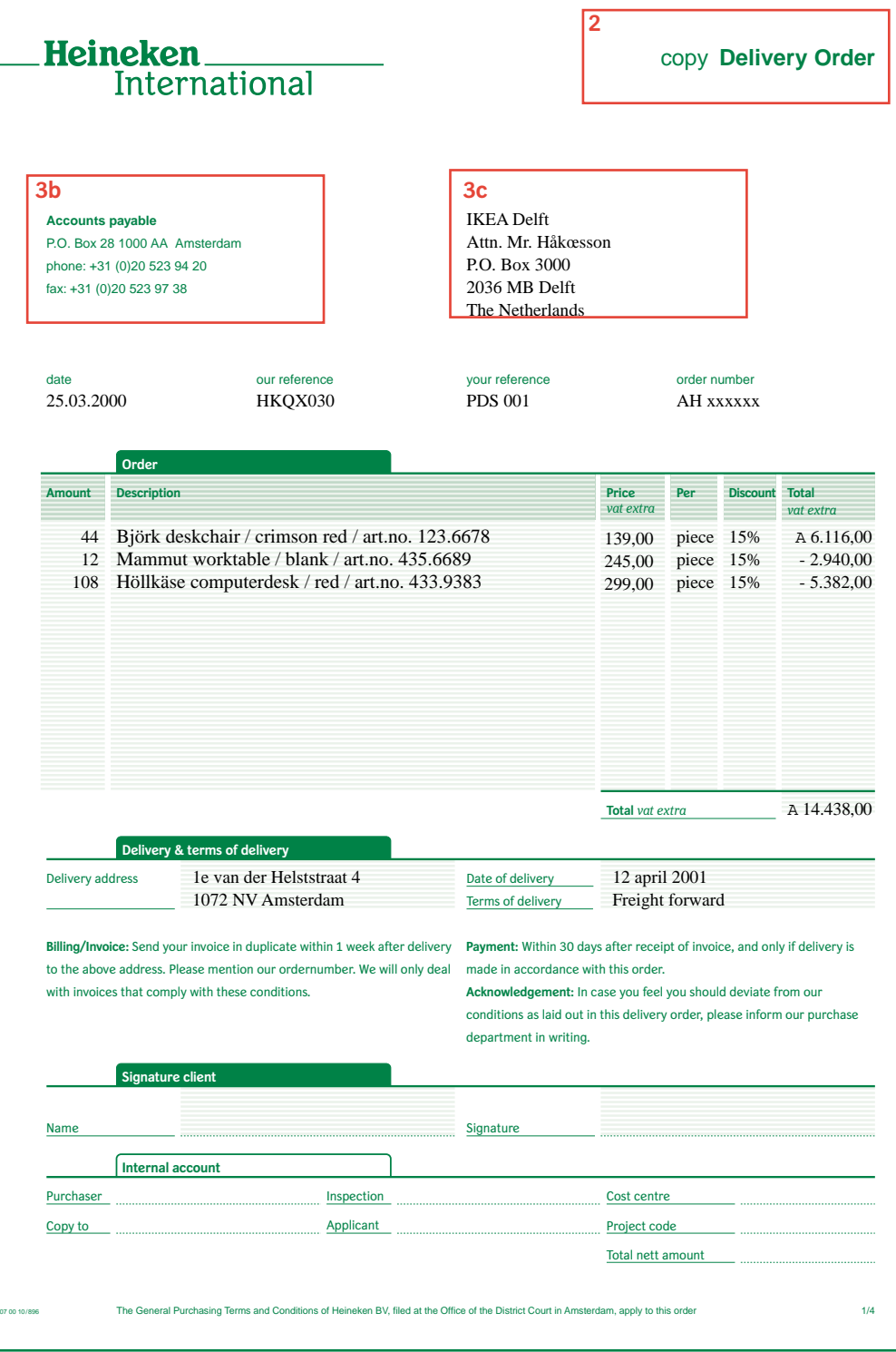

**Contract** 

 $\mathbf{L}$ 

### ▼ **THeinel**

**Company logo (1)**

Size depends on page size: On A4 portrait and landscape, hight is 11.94 mm. On A3 and A5 landscape, hight is 11.94 mm. On A5 portrait and A6 landscape, hight is 7.87 mm. On A6 portrait, hight is 5.53 mm. (For positioning see grids).

#### **Application**

**Form title (2)** Font Helvetica Bold. Aligned right. The type size (letter size) depends on the paper format. On A4 portrait and landscape, A3 landscape and A5 landscape 14 pt. On A5 portrait, A6 landscape and A6 portrait 12 pt (For positioning see the grids).

#### copy **Application**

**Application** Internal N.B. no initial capital letter.

*Subtitle* Font Helvetica. Position under the form title. Line spacing 18 pt.

'copy' comes before the form title.

#### **Accounts payable**

P.O. Box 28 1000 AA Amsterdam phone: +31 (0)20 523 94 20 fax: +31 (0)20 523 97 38

P.O. Box 28, 1000 AA Amsterdam

#### **Sender (3a, 3b)**

*Copy designation* Font Helvetica.

*Sender information on correspondence forms:* **(3b)** Font Helvetica regular, 8 pt. Department name: Font Helvetica bold, 8 pt. Line spacing 14 pt. (For positioning see grid).

*Sender information on forms without destination address:* **(3a)** Font Helvetica regular, 8 pt.

**Destination address (3c)** For positioning see grid.

07 00 10/896

**Document number (4)** Font Heineken Sans, 6pt. (For positioning see grids).

The General Purchasing Terms and Conditions of Heinel**ch Pooter** (<br>Office of the District Court in Amsterdam, apply to this or

**Footer (5)** Font Heineken Sans, 6pt. (For positioning see grids).

1/4

**Page number (6)** Font Heineken Sans, 6pt. Right alignment. (For positioning see grids).

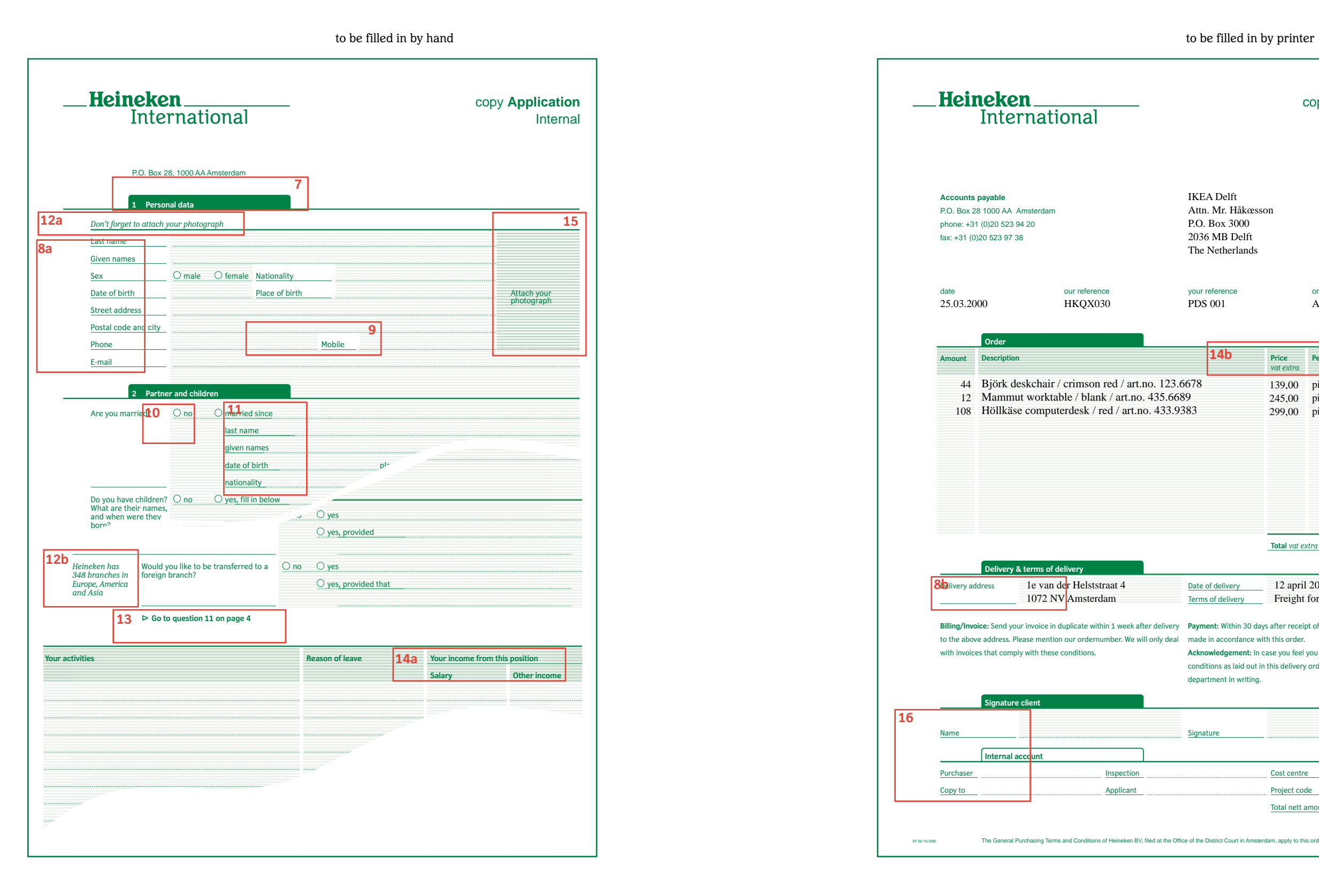

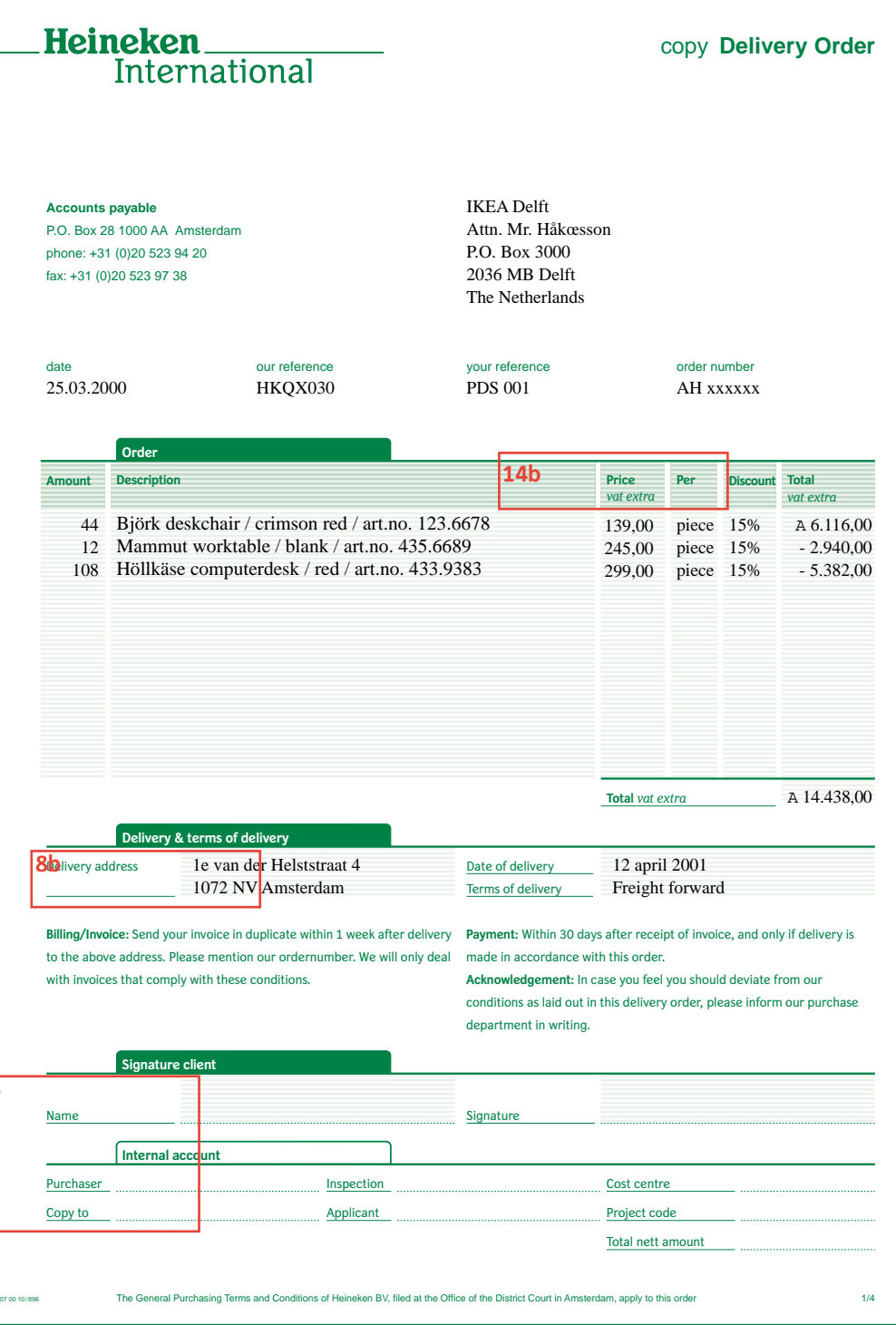

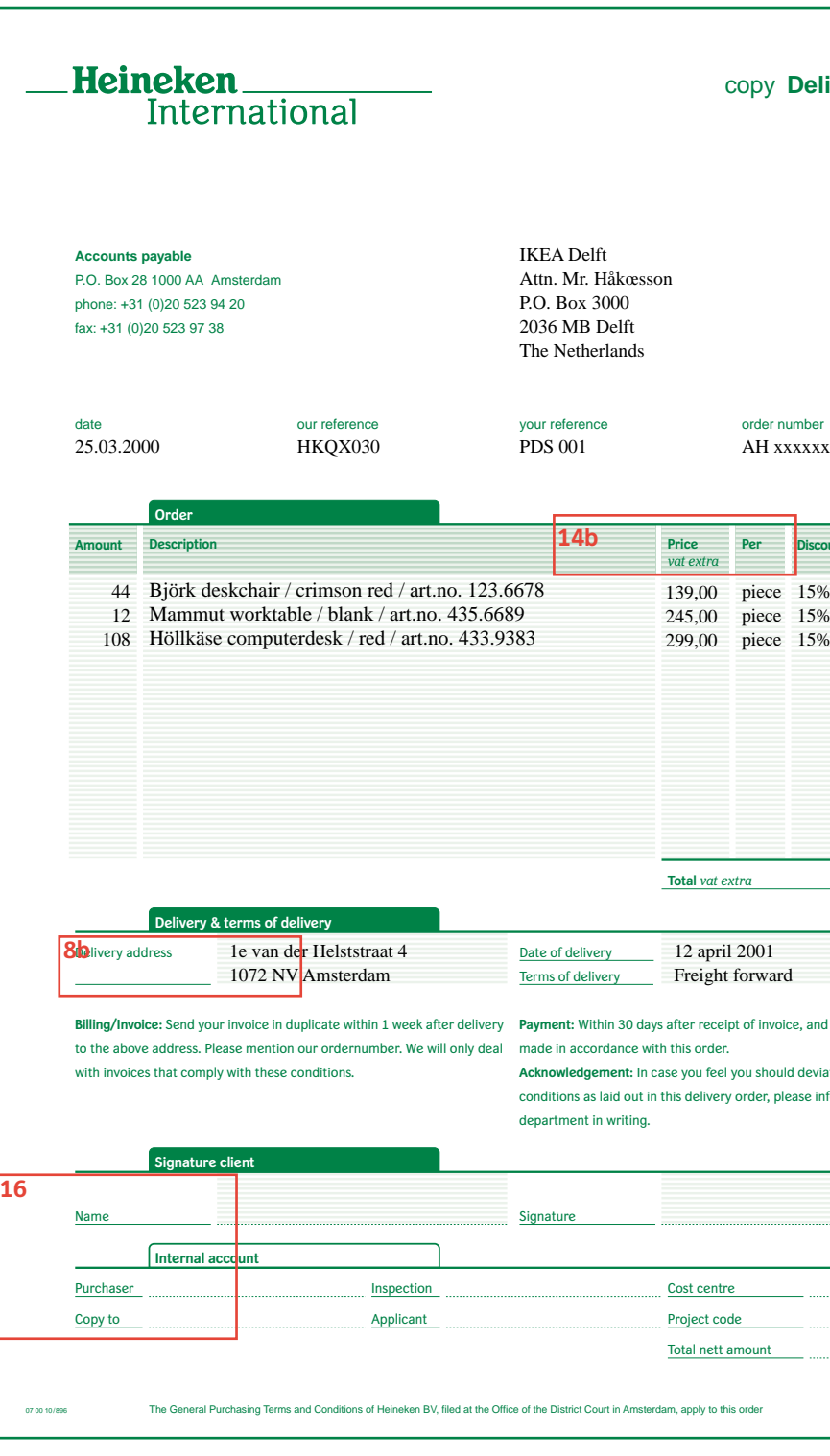

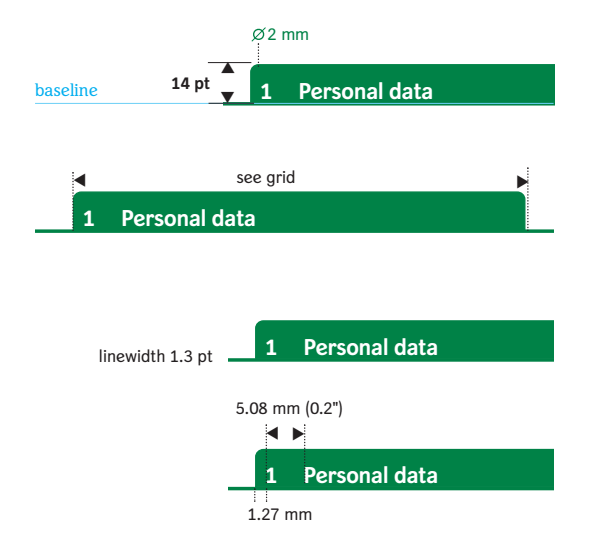

form to be filled in by hand

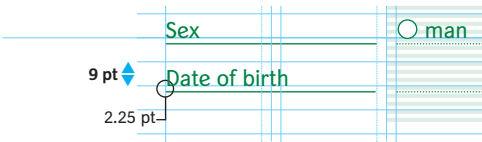

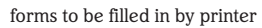

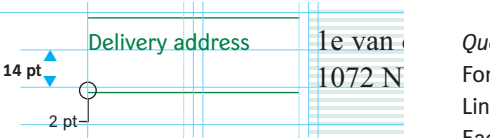

#### **Headers (7)**

*Box* Height 14 pt. Line width 0.5 pt. Rounding radius 1.27 mm. Width can be flexible; preferable width: see grid.

*Horizontal lines* Line width 1.3 pt. Center of the line 0.65 pt above the baseline.

#### *Text*

Font Heineken Sans bold, 8pt. Position 2.6 pt above baseline. When there is a figure in front of a heading: space between figure and heading 5.08 mm.

#### **Questions (8a, 8b)**

*Questions on forms to be filled in by hand* **(8a)** Font Heineken Sans regular, 8 pt. Line spacing 9 pt. Each question begins with a capital.

Every questions ends with a continuous line. Line width 0.5 pt. Center of the line 2.25 pt under the baseline.

 $1072 \text{ N}$  Font Heineken Sans regular, 8 pt. *Question on forms to be filled in by printer* **(8b)** Line spacing 14 pt. Each question begins with a capital.

> Every question ends with a continuous line. Line width 0.5 pt. Center of the line 2.25 pt under the baseline.

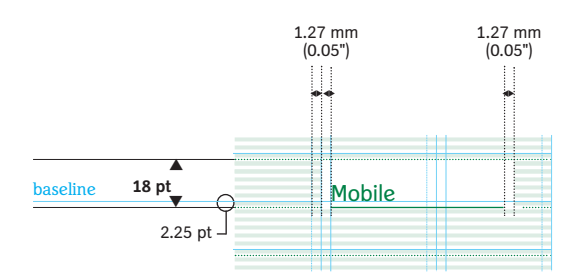

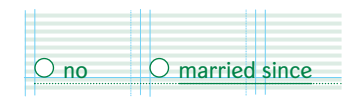

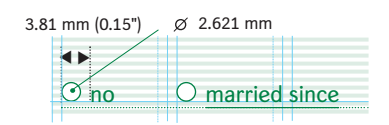

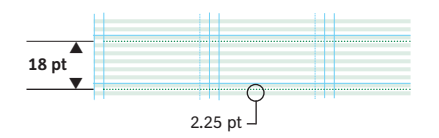

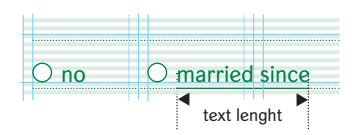

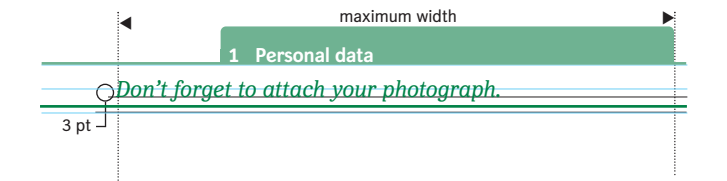

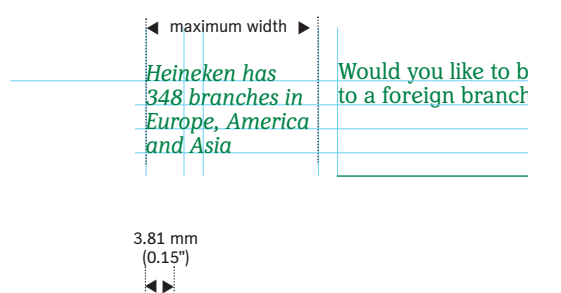

Go to question 11 on page 4

#### **Questions in answer column (9)**

A question in the answer column will be placed in a white field, cut out in the green lined background. Line width 0.5 pt. Center of the line 2.25 pt under the baseline. Hight of white field 18 pt.

#### **Answer column (10)**

Font Heineken Sans regular, 8 pt. Line spacing 9 pt. All set in lower case.

*Circles*

Diameter 2.621 mm. Line width 0.5 pt. Space between circel and text 3.81 mm (0,5'').

*Horizontal line* Dotted line Line width 0.5 pt. Center of the line 2.25 pt under the baseline.

#### **Subquestion (11)**

*Horizontal line* Under the subquestion a continuous line, which runs as long as the text. Line width 0.5 pt. Center of the line 2.25 pt under the baseline.

#### **Explanation to a category (12a)**

Font Heineken Serif Italic, 8 pt, 3 pt under the baseline. Maximum text length: see illustration.

*Line under explanation* Center of the line 0.65 pt above the baseline. Line width 1.3 pt.

#### **Explanation to a question (12b)**

Font Heineken Serif italic, 8 pt. The explanation in front of question. Text runs from the leftmost position to the end of the first column.

#### **Doorverwijzing (13)**

Font Heineken Sans Bold, 8 pt. ∆-symbol (alt j), 90° rotated.

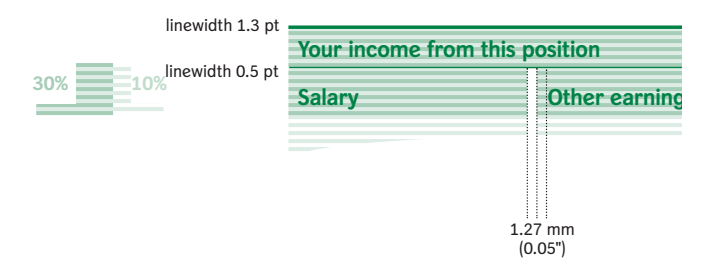

**Table headers (14a, 14b)**

*General* Line above table header: Line width 1.3 pt. Center of the line 0.65 above baseline. Line between header and subheader: Line width 0.5 pt.

Background headers: Dark lines 30% colour percentage. Light lines 10% colour percentage.

Column width 1.27 mm.

*Tables on forms to be filled in by hand* **(14a)** Text: Font Heineken Sans Bold, 8 pt. Line spacing 9 pt. Attention! Text position 3 pt under baseline.

Line between header and subheader: Center of the line 0.25 pt above baseline.

*Tables to be filled in by printer* **(14b)** Text: Font Heineken Sans Bold, 8 pt. Line spacing 9.8 pt. Position 4.2 pt above baseline.

Line between header and subheader: Center of the line 0.25 pt above the baseline.

### Attach your **30%**

#### **Accent background (15)**

Dark lines 30% colour percentage. Can be used to highlight certain columns.

forms to be filled in by hand

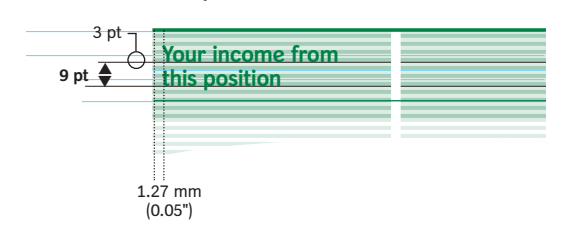

forms to be filled in by printer

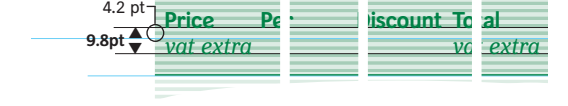

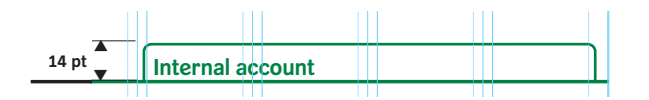

**Service data (16)** *Header* Box: Line width 0.5 pt. All other specicifcations: See Headers (page 13).

*No background!* No green lined background.

*Question and answer columns* Specifications: see Questions (page 13) and Answer Column (page 14).

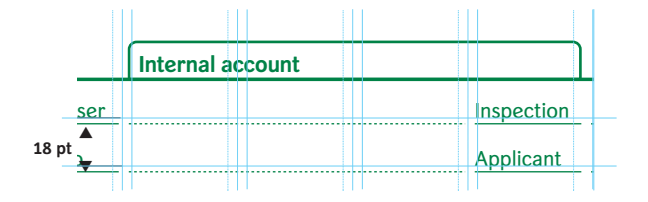

*Line spacing* 18 pt on forms to be filled in by hand

and forms to be filled in by printer.

–––––@––––––––––––––––––––––––––– ———————International Computer-printed forms

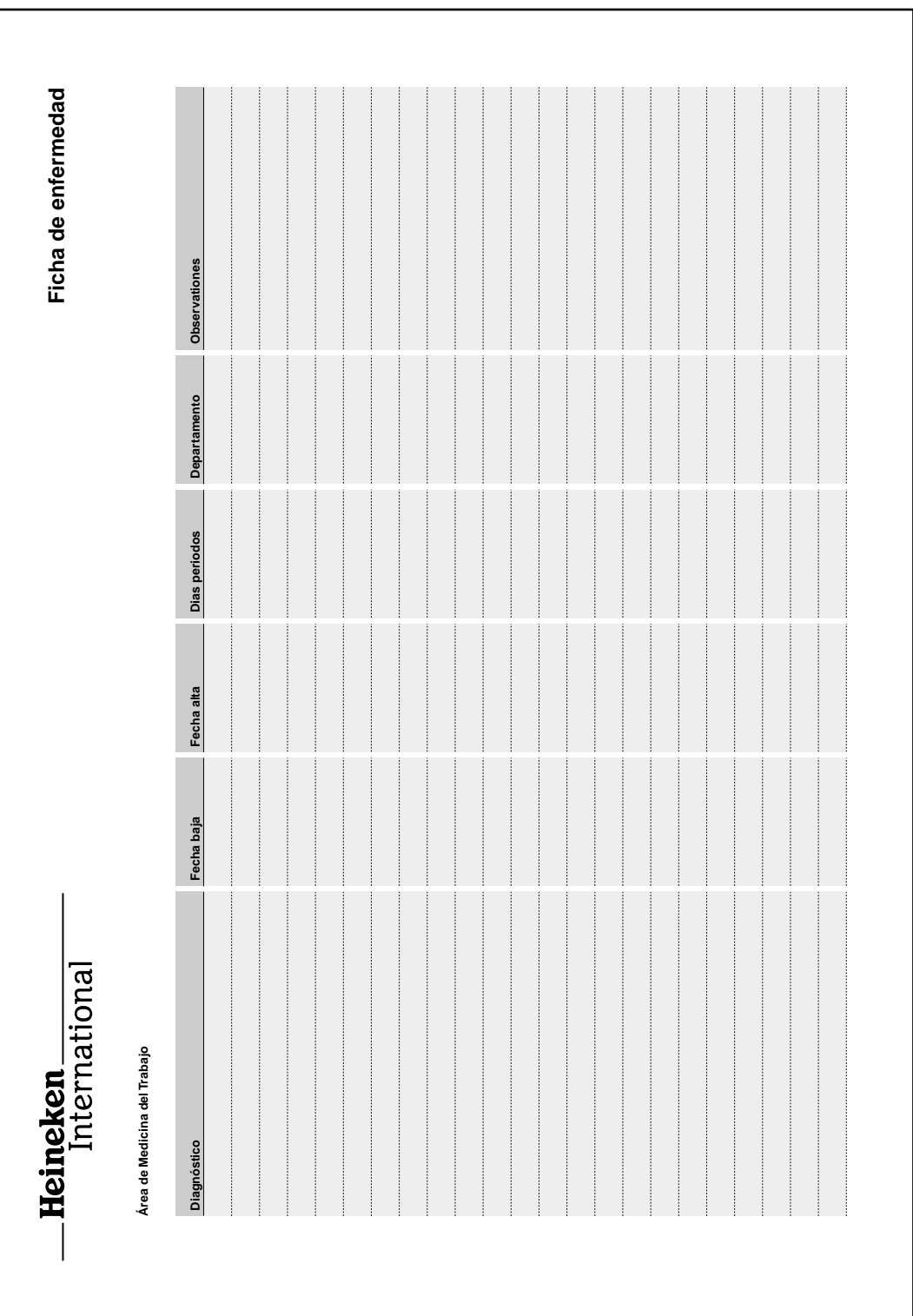

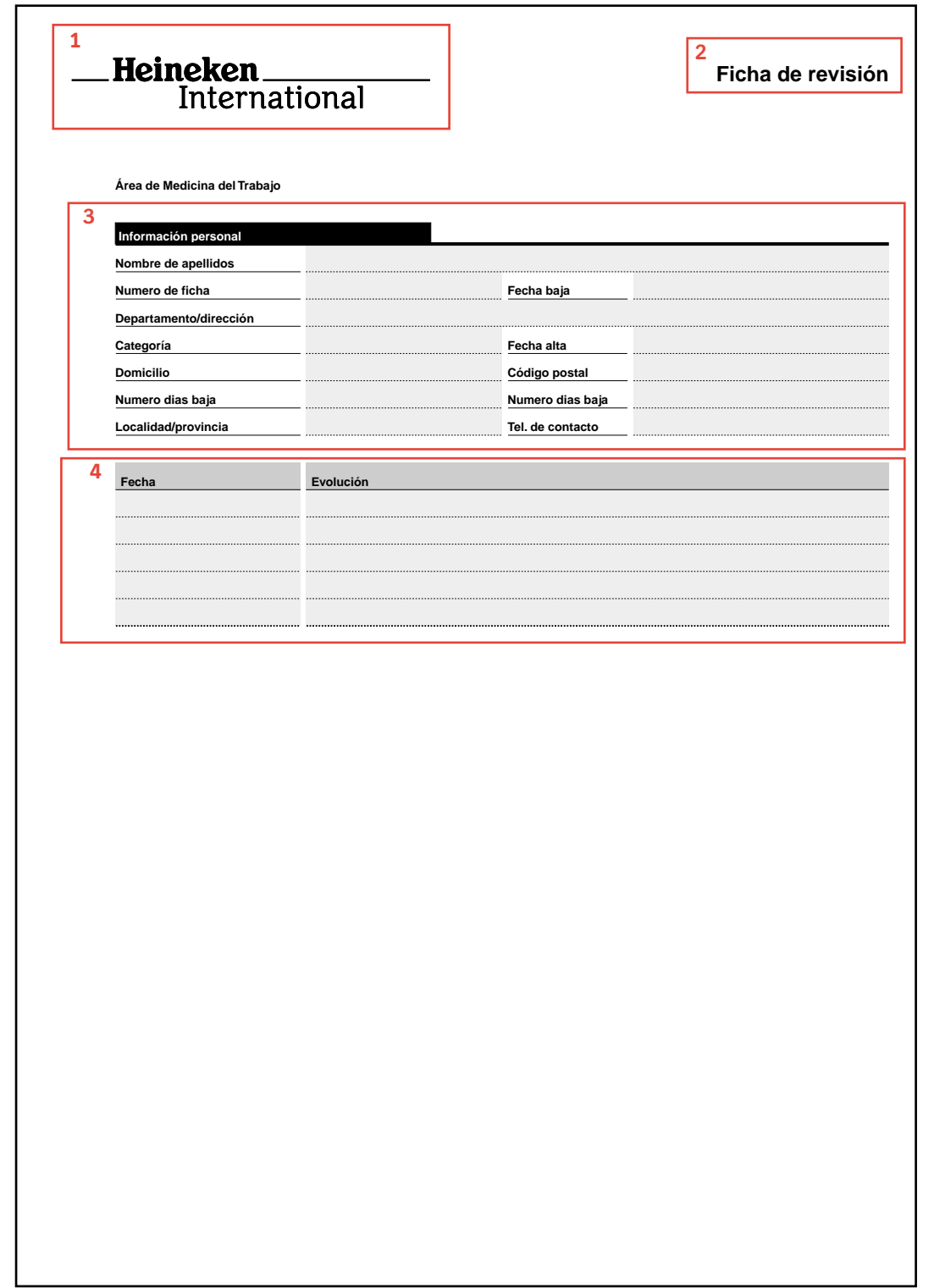

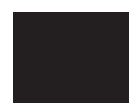

Intern **Colour**

Black

Helvetica **Bold** Italic

**Typefaces** Helvetica (Arial) Helvetica (Arial) Bold Helvetica (Arial) Italic

**Line spacing for text** On forms to be filled in by hand 9 pt.

**Sizes** A4 portrait and landscape.

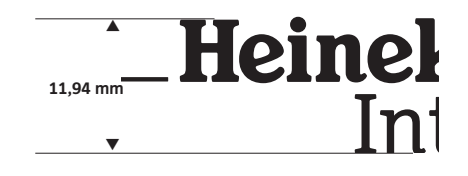

**Company logo (1)** On A4 portrait and landscape, hight is 11.94 mm.

**Form title (2)** Font Helvetica (Arial) Bold, 14 pt. Aligned right.

*Copy designation* Font Helvetica (Arial). 'copy' comes before the form title. **Ficha de revisión**

copia **Ficha de revisión**

*Subtitle* Font Helvetica, 14 pt. Position under the form title.

N.B. no initial capital letter.

**Ficha de revisión** Subtítulo

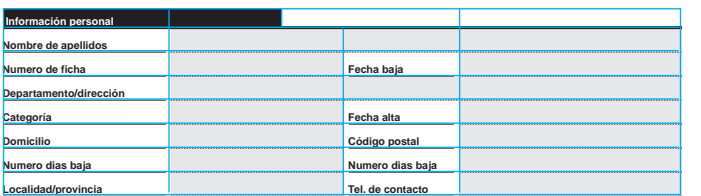

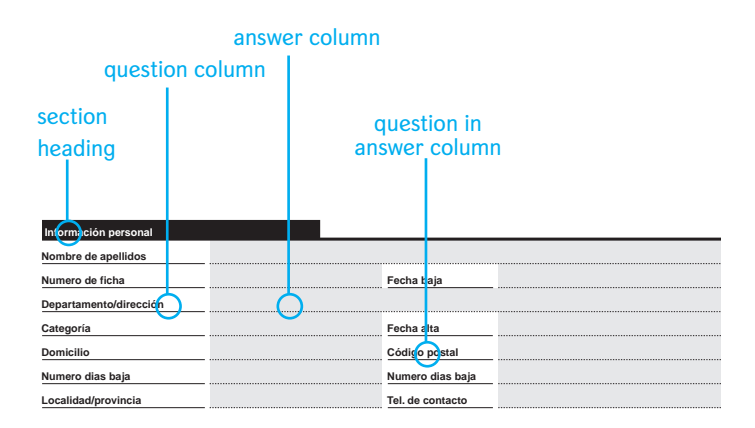

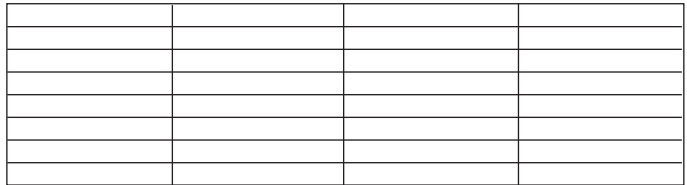

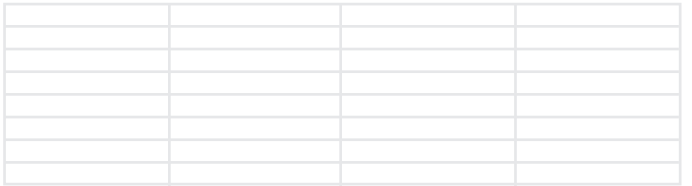

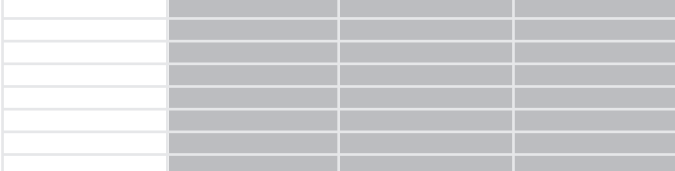

#### **General**

Note: Headings and question and answer spaces are created using the *table functions* in Word, so all spaces are defined as 'cells' of a table. This applies to the question and answer columns as well as the section headings.

#### **Before you begin**

Select View > tick Rulers.

Select File > Page setup:

Margins:

- · top *143 pt*, bottom *0.5''* (= 0.5 inches)
- · left *0.9"*, right *0.68 cm*
- · click *OK*

Select Tools > Options.

Click the General tab.

- · measurement units *inches*
- · click *OK*

Select Table > Show gridlines

#### **Question and answer space (3)**

As an example, we will show how the question and answer space shown here was created.

#### *Insert a table*

- Table > Insert Table.
- · number of columns *4*
- · number of rows *7*
- · column width *auto*
- · click *OK*

*Remove cell borders* Select Table > Select table. Click the right mouse button. Select Borders and Shading. Click the Borders tab.

- · Borders *none*
- · click *OK*

*Answer space shading* Select the last three columns. Click the right mouse button. Select Borders and Shading. Click the Shading tab.

- · fill *none*
- · style *10%*
- · colour *black*
- · apply to *cell*
- · click *OK*

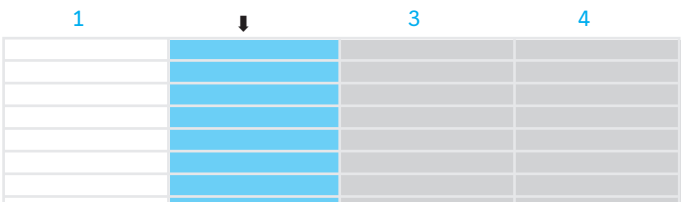

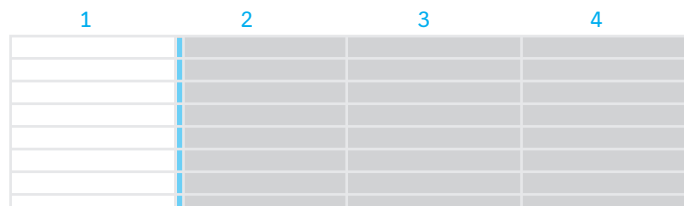

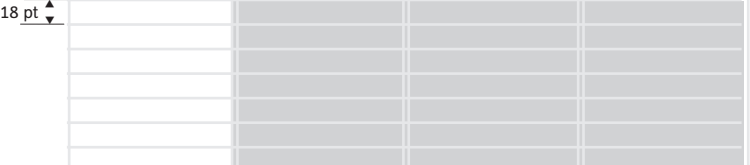

 $0,5"$ 

▼

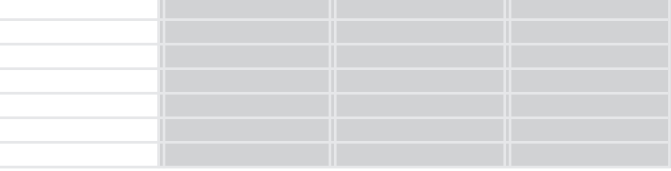

*Insert space between columns*

There will be a space of 3 pt between the columns. This white space is actually an extra column that is 3 pt wide, so you will first insert a column and then make it the right width. Note: You will not make the column white until later.

#### Insert a column:

Click above the second column (a  $\overset{\text{\text{I}}}{\ }$  symbol will appear). This selects the whole column. Select Table > Insert column.

Note: he inserted column comes before the current column and is now completely selected. The inserted column is as wide as the column next to it.

Note: Inserting columns makes the table wider, so it may run off the page. Don't worry, this will be fixed when the column width is adjusted.

Make the inserted column 3 pt wide: Select Table > Cell Height and Width Click the Column tab

- · width *3 pt*
- · space between columns *0''*
- · click *OK*

Repeat these actions for columns 3 and 4.

Note: The inserted columns will not be made white until later.

*Make all cells 18 pt high*

Click in the first row, first column. Select Table > Cell Height and Width Select the Row tab.

- · height of row 1-7 *Exactly*
- · at *18 pt*
- · indent from left *0"*
- · click *OK*

*Adjust the cell width*

Click above the first column (a  $"$  symbol will appear). This is how you select the column. Select Table > Cell Height and Width. Select the Column tab.

- · width of column 1 .... *enter the cell width here. This is variable but must be a multiple of 0.1", so 3.5", 1.6" or 2.7", not 0.55", 2.68" or 1.71"*
- · space between columns *0"*
- · click *OK*

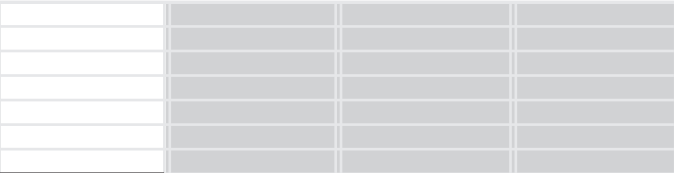

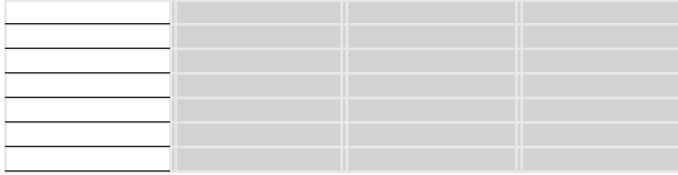

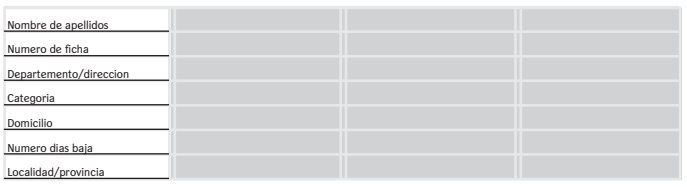

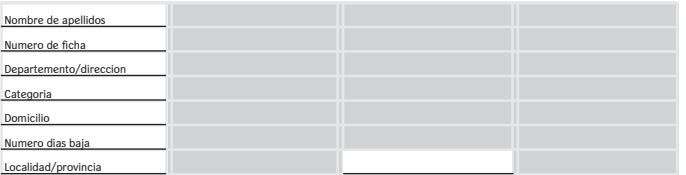

*Put a question in the question column* Note: Start from the *bottom cell*.

Underline the cells:

Click the right mouse button in the bottom cell of the question section. Select Borders and Shading. Click the Borders tab.

- · fill *none*
- · style *––––––––––*
- · colour *black*
- · width *<sup>1</sup> /2 pt*
- · preview diagram: click the *bottom line* only. Make sure only the bottom line is visible in the preview diagram. You can turn lines on and off by clicking in the preview or on the buttons around the diagram.
	- Note: This action changes 'fill' to *custom*.
- · apply to *cell*
- · click *OK*

Click the right mouse button in the cell above and repeat the action. Do this with all cells in the question section.

Text:

Enter the text and select it. Click the right mouse button in the cell. Select Alignment > Align bottom. Type the text and select it. Set the font: *Arial 8 pt*.

Repeat for all cells in the question column.

*Put a question in the answer column* Note: Again, begin in the *bottom* cell.

Make the cell white: Click the right mouse button in the cell you want.

Select Borders and Shading.

- Click the Shading tab.
- · fill *none*
- · style *solid (100%)*
- · colour *white*
- · apply to *cell*
- · click *OK*

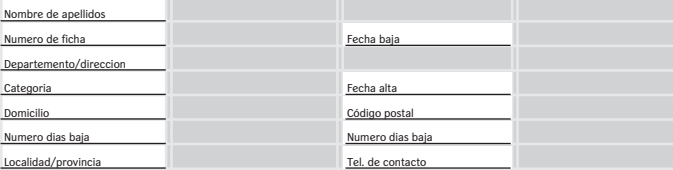

Underline the cell:

Click the right mouse button in the cell.

- Click the Borders tab.
- · setting *none*
- · style *––––––––––*
- · colour *black*
- · width *<sup>1</sup> /2 pt*
- · preview diagram: click the *bottom line* only. Make sure only the bottom line is visible in the preview diagram. Note: This action changes 'settings' from *none* 
	- to *custom*.
- · apply to *cell*
- · click *OK*

#### Text:

Click the right mouse button in the cell. Select Alignment > Align bottom. Type the text and select it. Set the font: *Arial, 8 pt*.

If you wish, repeat the above actions for the cell above and so on.

#### *Make the white column*

Note: In the example here, the cells to be made white are shaded in blue. Make sure these are cells to the left and right of a white question block *only*. Click the right mouse button in the cell you are going to make white. The easiest way to do this is: click in the cell to the left of the cell and then go to the cell you want with the <tab> key. Select Borders and Shading.

Click the Shading tab.

- · fill *none*
- · style solid *(100%)*
- · colour *white*
- · apply to *cell*
- · click *OK*

Repeat for every 'white column'-cells.

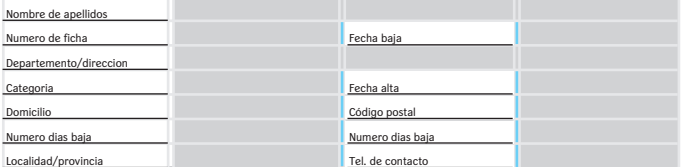

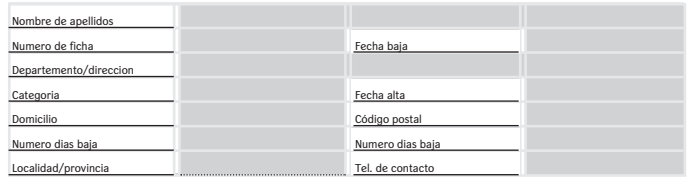

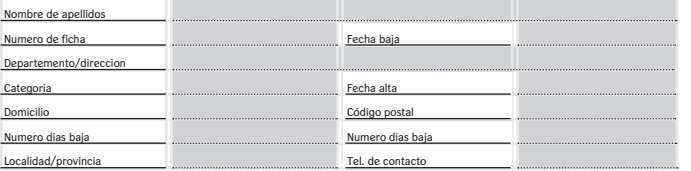

Nombre de Numero de ficha Departemento/direccion  $\overline{c}$ Fecha b

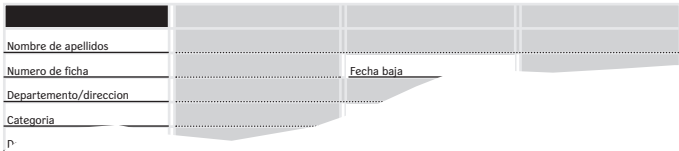

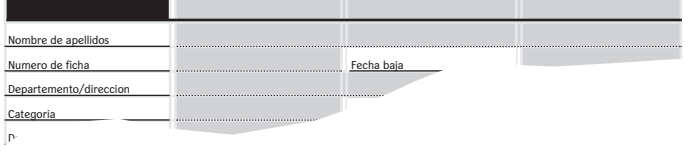

*Underline the question section* Note: Again, begin at the bottom of the table.

Click the right mouse button in the bottom left cell of the answer section.

Select Borders and Shading. Click the Borders tab.

- · settings *none*
- · style *........................*
- · colour *black*
- · width *<sup>1</sup> /2 pt*
- · preview diagram: click only the *bottom line*. Make sure only the bottom line is visible in the preview diagram. Note: This action changes 'settings' from *none* to *custom*.
- · apply to *cell*

Repeat for all cells that need to be underlined.

*Make the section heading* Insert a row: Click the first cell of the table. Select Table > Insert rows.

Black box:

Click the right mouse button in the first cell of the new row.

Select Borders and Shading.

Click the Shading tab.

- · fill *none*
- · style *solid (100%)*
- · colour *black*
- · apply to *cell*
- · click *OK*

Line over the whole width: Click the first cell.

Select Table > Select row.

Click the right mouse button.

- Select Borders and Shading > Click the Borders tab.
- · settings *none*
- · style \_\_\_\_\_\_\_\_\_\_
- · colour *black*
- · width *2 1 /4 pt*
- · preview diagram: click the *bottom line* only. Make sure only the bottom line is visible in the preview diagram.
- · apply to *cell*
- · click *OK*

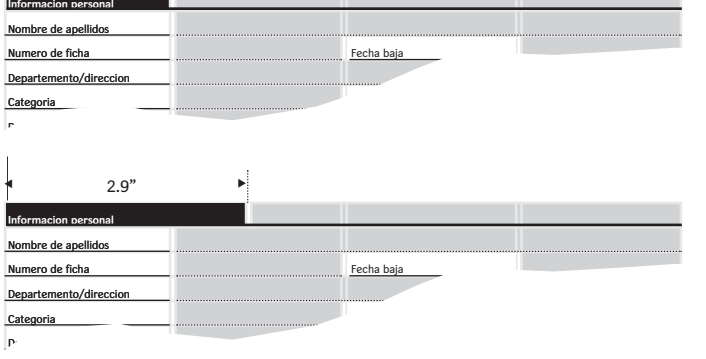

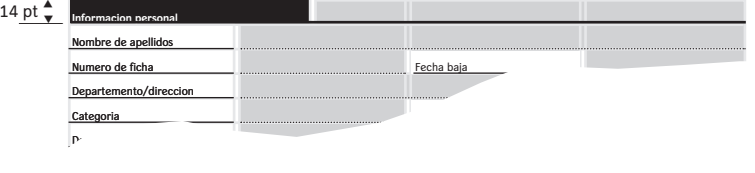

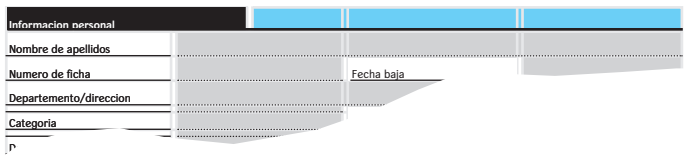

Text in black box: Click the right mouse button in the first cell. Select Alignment > Align bottom. Type the text and select it. Set the font: Arial, 8 pt. Click **B** (bold).

Make the section heading 2.9" wide:

Click the first cell of the first row.

Select Table > Select row.

Make the cell width 2.9":

Hold down the <Ctrl> and <Alt> keys while you

drag the right side of the cell to the right.

 $(a \in \mathbb{R}$  symbol will appear.)

The column widths will be visible above in the rule.

Make the section heading 14 pt high: Click the first cell. Select Table > Cell Height and Width Select the Row tab.

- · height of row 1-8 *exactly*
- · at *14 pt*
- · indent from left *0"*
- · click *OK*

Remove the grey background:

Select the second up to and including the last cell in the first row.

Select Borders and Shading > Click the Shading tab.

- · fill *none*
- · style *solid (100%)*
- · colour *white*
- · apply to *cell*

#### **Table (4)**

#### *General*

This is the easiest method: first, you create a table with only one row, then you duplicate it as often as necessary.

Select Table > Show gridlines

As an example, we will show how this table was created.

*Insert a table*

- Table > Insert table.
- · number of columns *2*
- · number of rows *1*
- · column *width auto*
- · click *OK*

*Remove cell borders* Select Table > Select table. Click the right mouse button in the selected area. Select Borders and Shading. Click the Borders tab.

- · settings *none*
- · click *OK*

*Background*

Select Table > Select table.

Click the right mouse button in the selected area.

Select Borders and Shading > Click the Shading tab.

- · fill *none*
- · style *10%*
- · colour *black*
- · click *OK*

➡

*Insert a white column*

Insert a column:

Click above the cell of the second column.

 $(a \cdot$  symbol will appear), so the entire second column is selected. The column you are going to insert will be before the current column. Select Table > Insert column.

Note: The entire inserted column is now selected. The inserted column is as wide as the column next to it.

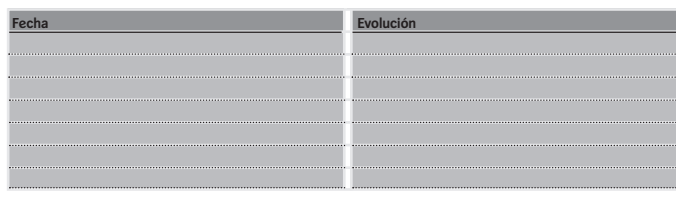

Note: When you insert the column the table will become wider and may run off the page. Don't worry, this will be fixed when the column width is adjusted.

Now make the inserted column 3 pt wide: Select Table > Cell Height and Width Click the Column tab.

- · width *3 pt*
- · space between columns*''*
- · click *OK*

Click the right mouse button in the cell you will be making white. The easiest way to do this is to go into the cell before it and go to the cell you want with the <tab> key.

Select Borders and Shading.

- Click the Shading tab. · fill *none*
- 
- · style solid *(100%)*
- · colour *white* · apply to *cell*
- · click *OK*
- 

Dotted lines:

Click the right mouse button in the first cell. Select Borders and Shading > Click the Borders tab.

- · style ......................
- · fill *none*
- · colour *black*
- · width *<sup>1</sup> /2 pt*
- · preview diagram: click the *bottom line* only. Only the bottom line is visible in the preview diagram. You can turn lines on and off by clicking in the preview or on the buttons around the diagram.
	- Note: This action changes 'fill' to *custom*.
- · apply to *cell*
- · click *OK*

Repeat for the third cell.

*Create the rest of the table*

Insert a row:

Click the first cell of the table.

Select Table > Insert rows.

· The row you enter in this way is identical to the previous one.

Repeat this action as many times as you need rows.

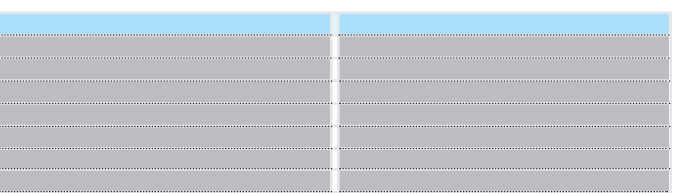

<u> Linda al III-lea de la Carlo de la Carlo de la Carlo de la Carlo de la Carlo de la Carlo de la Carlo de la Ca</u>

*Create the heading above a table* Insert a row: Click the first cell of the table. Select Table > Select row. Select Table > Insert rows.

Dark grey background: Click the right mouse button in the first cell of the new row. Select Borders and Shading. Click the Shading tab.

- · fill *none*
- · style *30%*
- · colour *black*
- · apply to *cell*
- · click *OK*

Extended line: Click the right mouse button. Select Borders and Shading. Click the Borders tab.

- · setting *none*
- · style *––––––––––*
- · colour *black*
- · width *<sup>1</sup> /2 pt*
- · preview diagram: click the *bottom line* only. Make sure only the bottom line is visible in the preview diagram.
	- Note: This action changes 'fill' to *custom*.
- · apply to *cell* · click *OK*
- 

#### Text:

Click the right mouse button in the first cell of the first row. Select Alignment > Align bottom. Type the text and select it. Set the font: *Arial, 8 pt*.

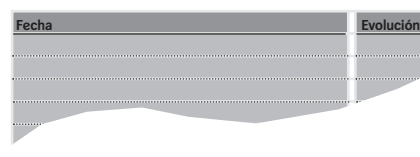

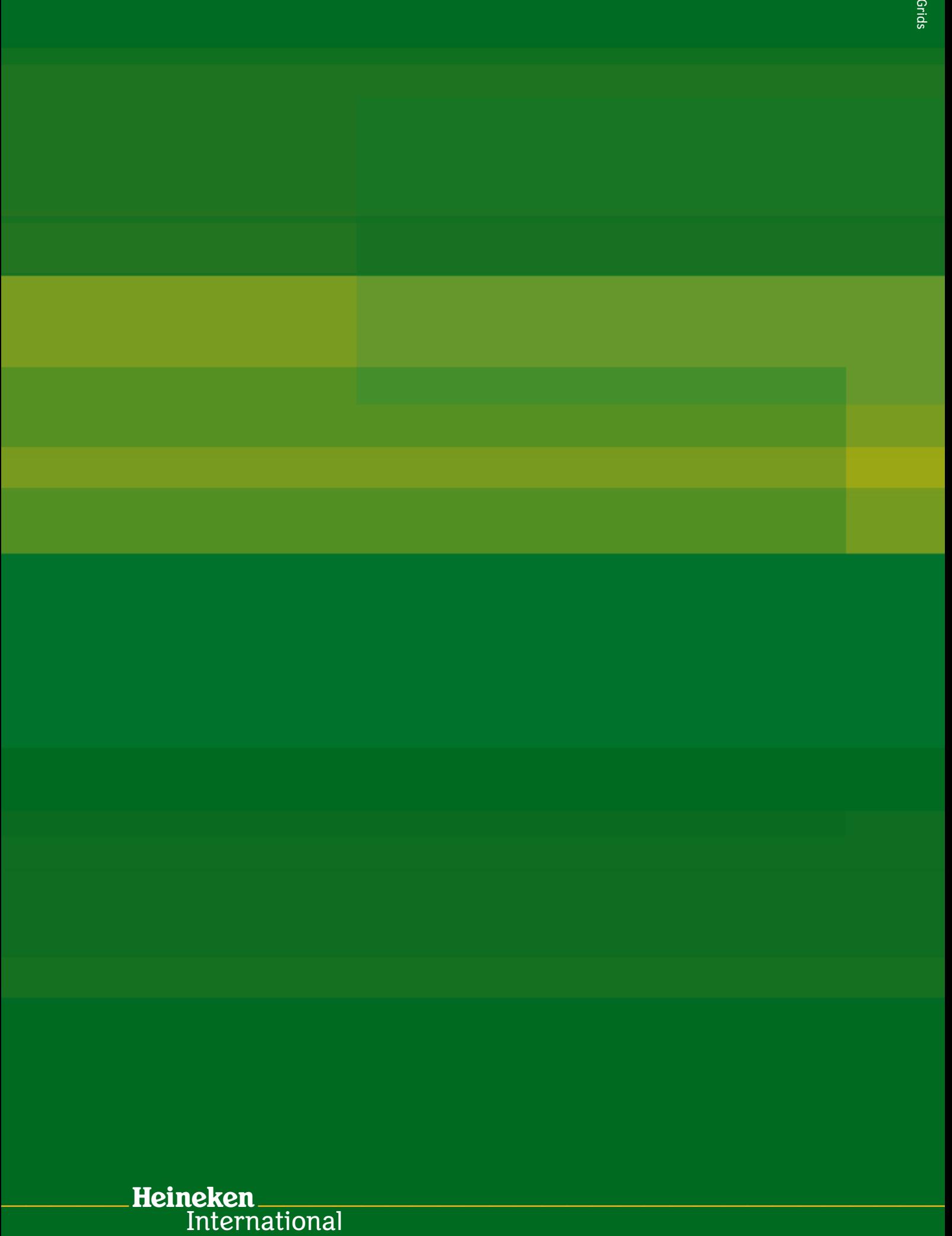

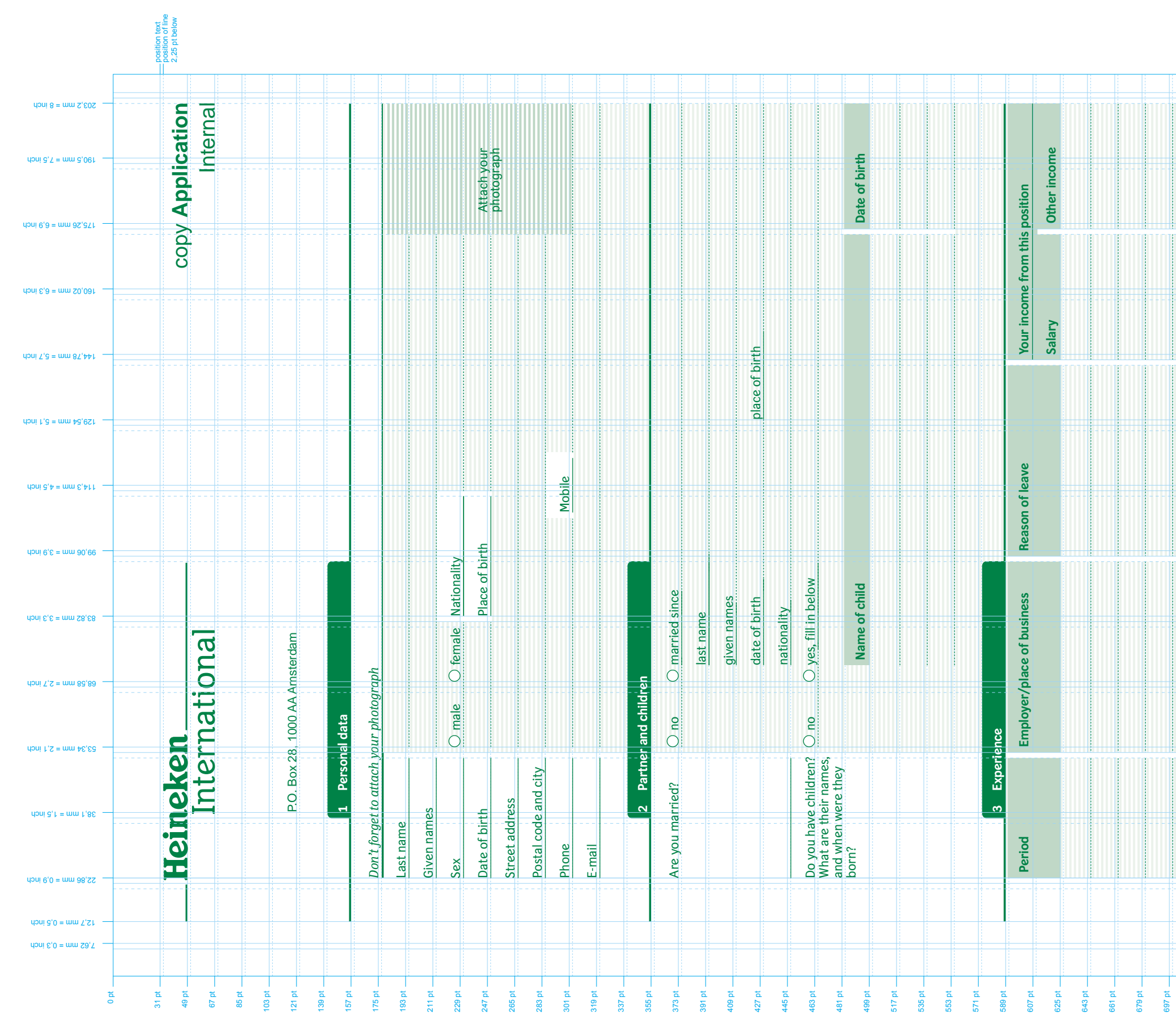

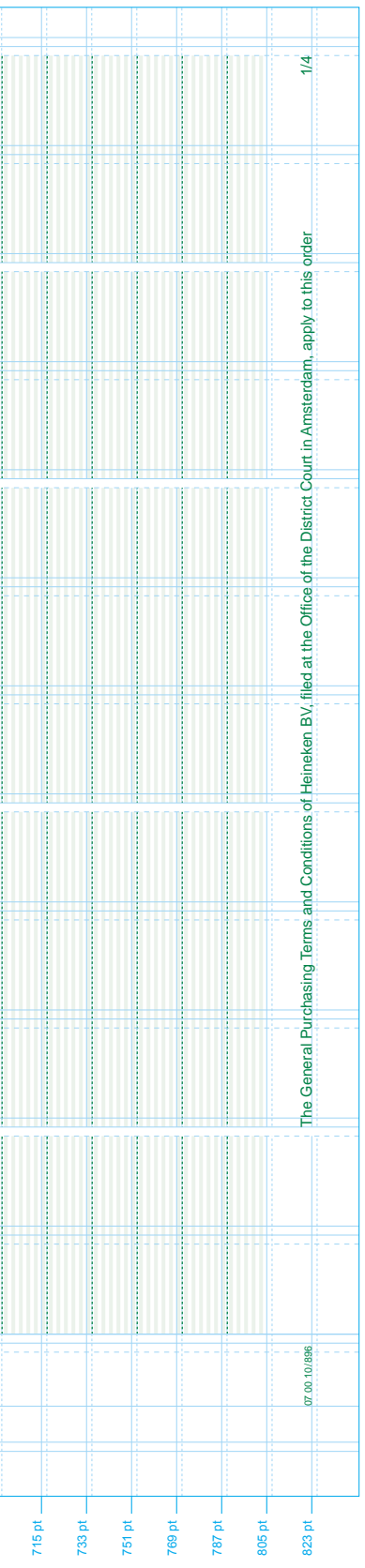

Offset printed form to be filled in by hand<br>Line spacing 18 pt **Offset printed form to be filled in by hand Line spacing 18 pt**

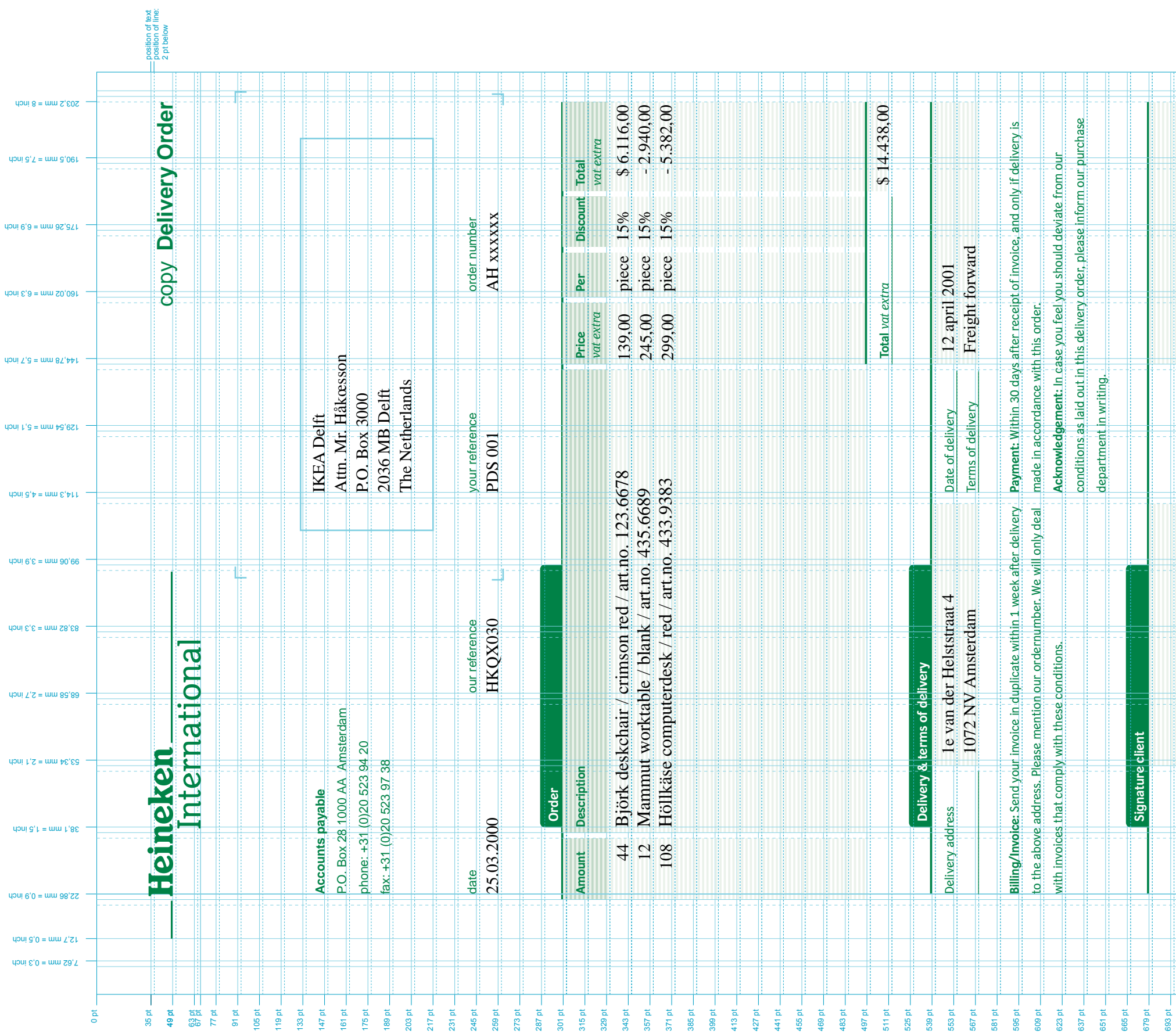

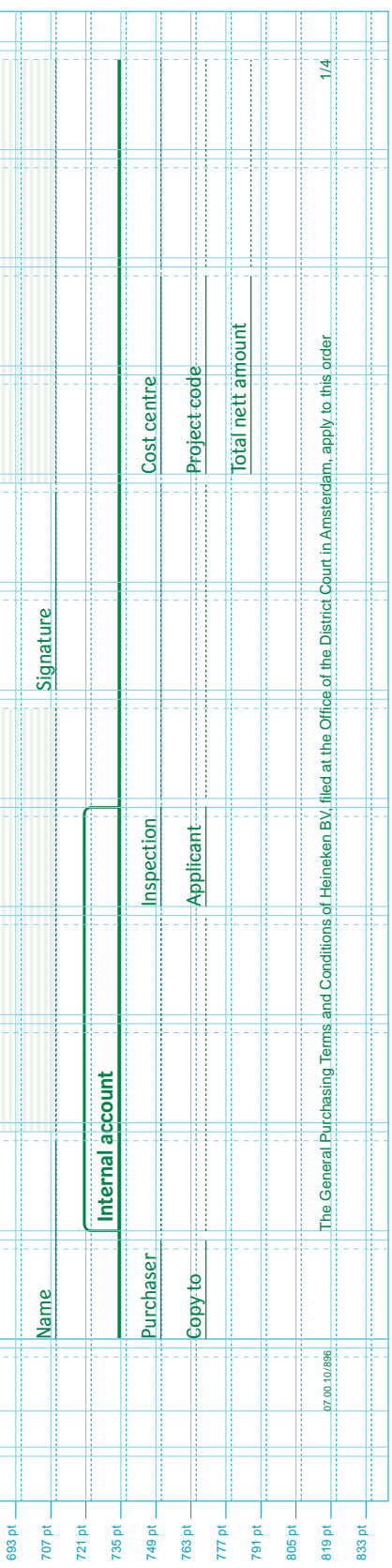

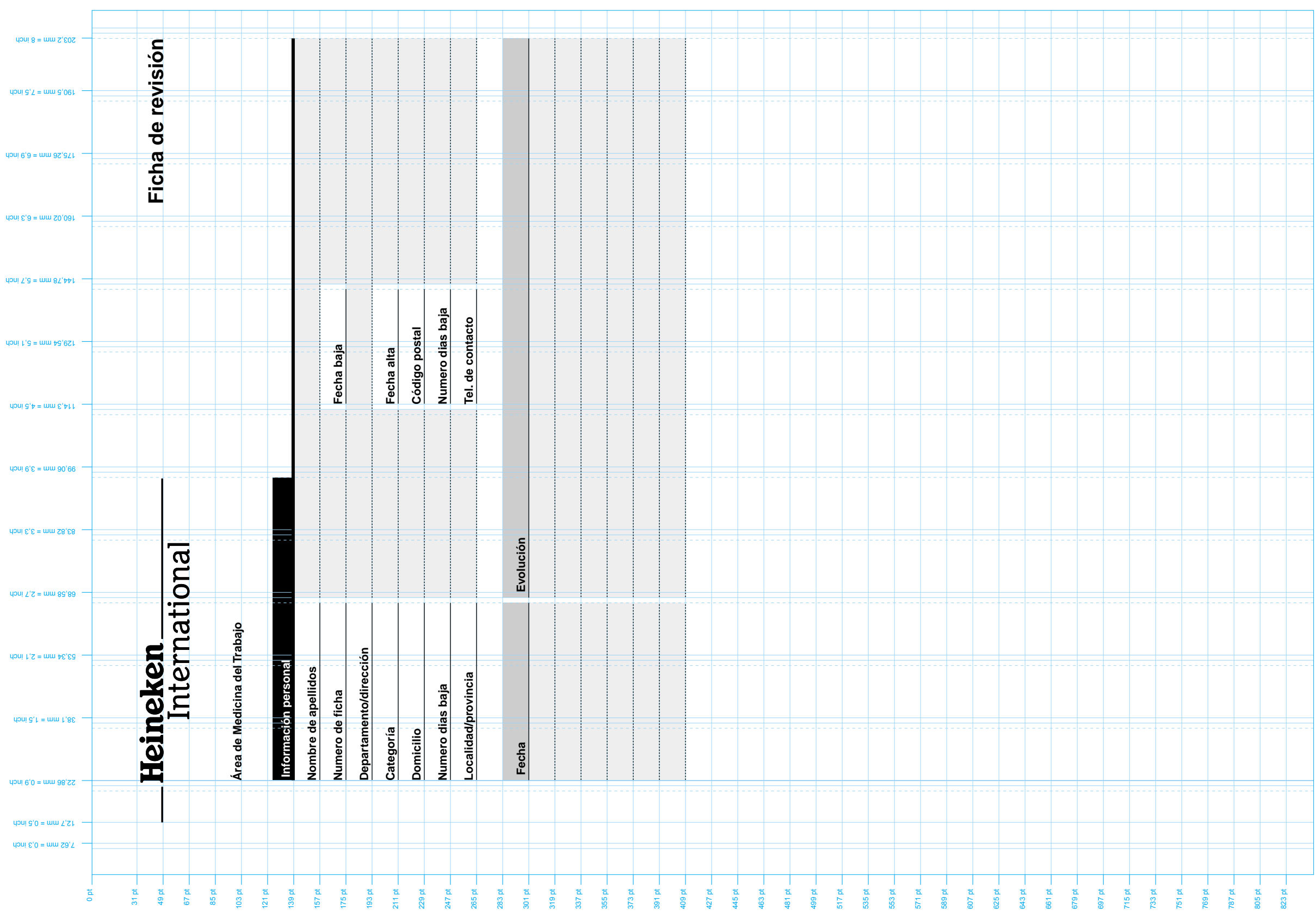

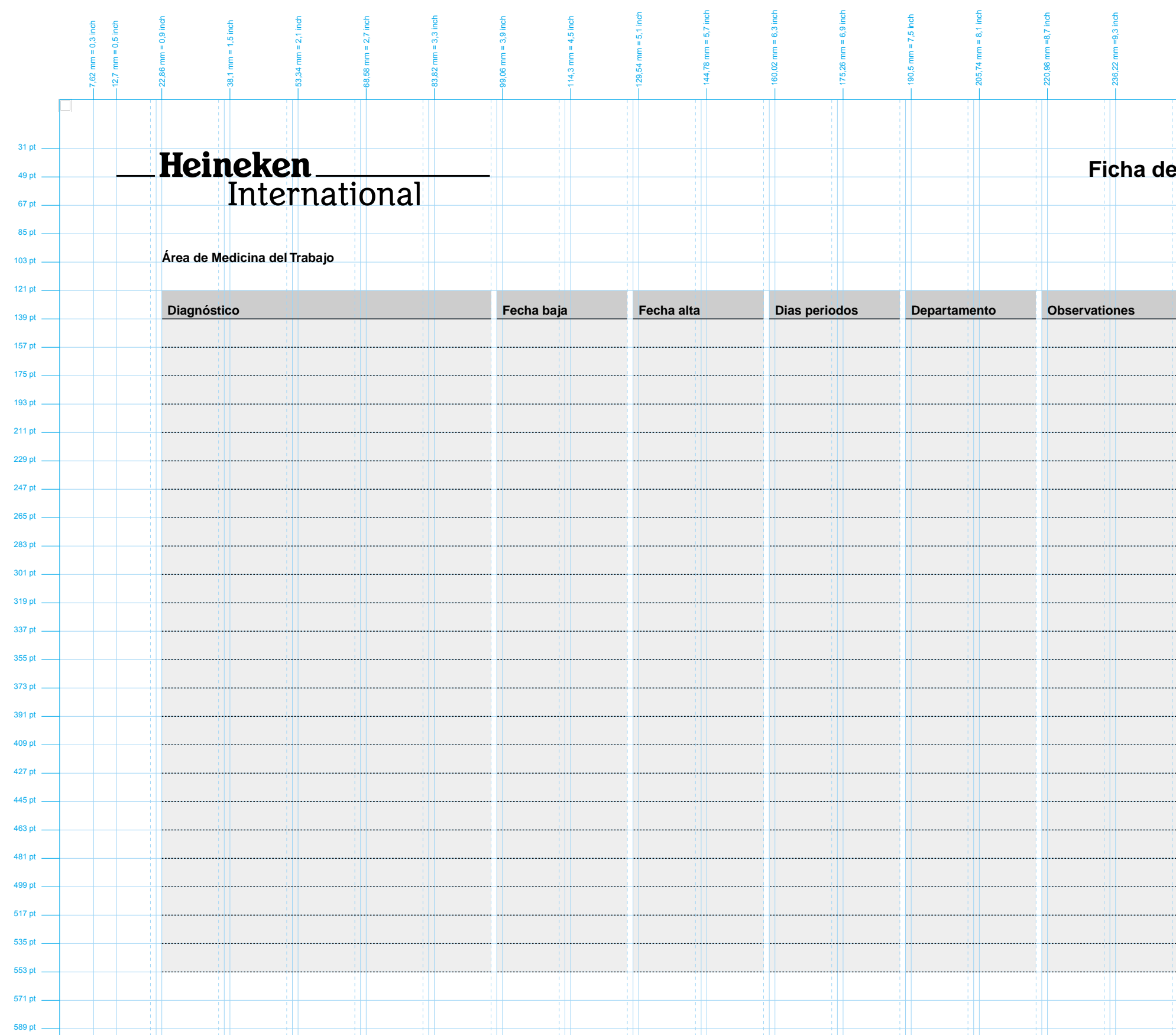

Computer-printed form to be filled in by hand<br>Line spacing 18 pt **Computer-printed form to be filled in by hand Line spacing 18 pt**

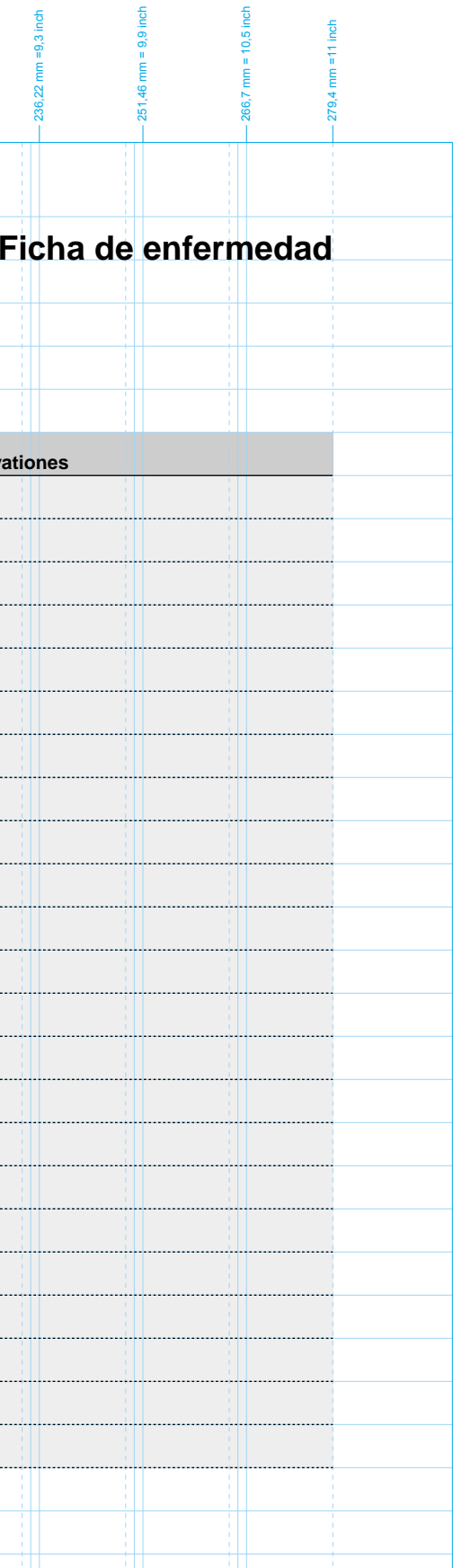

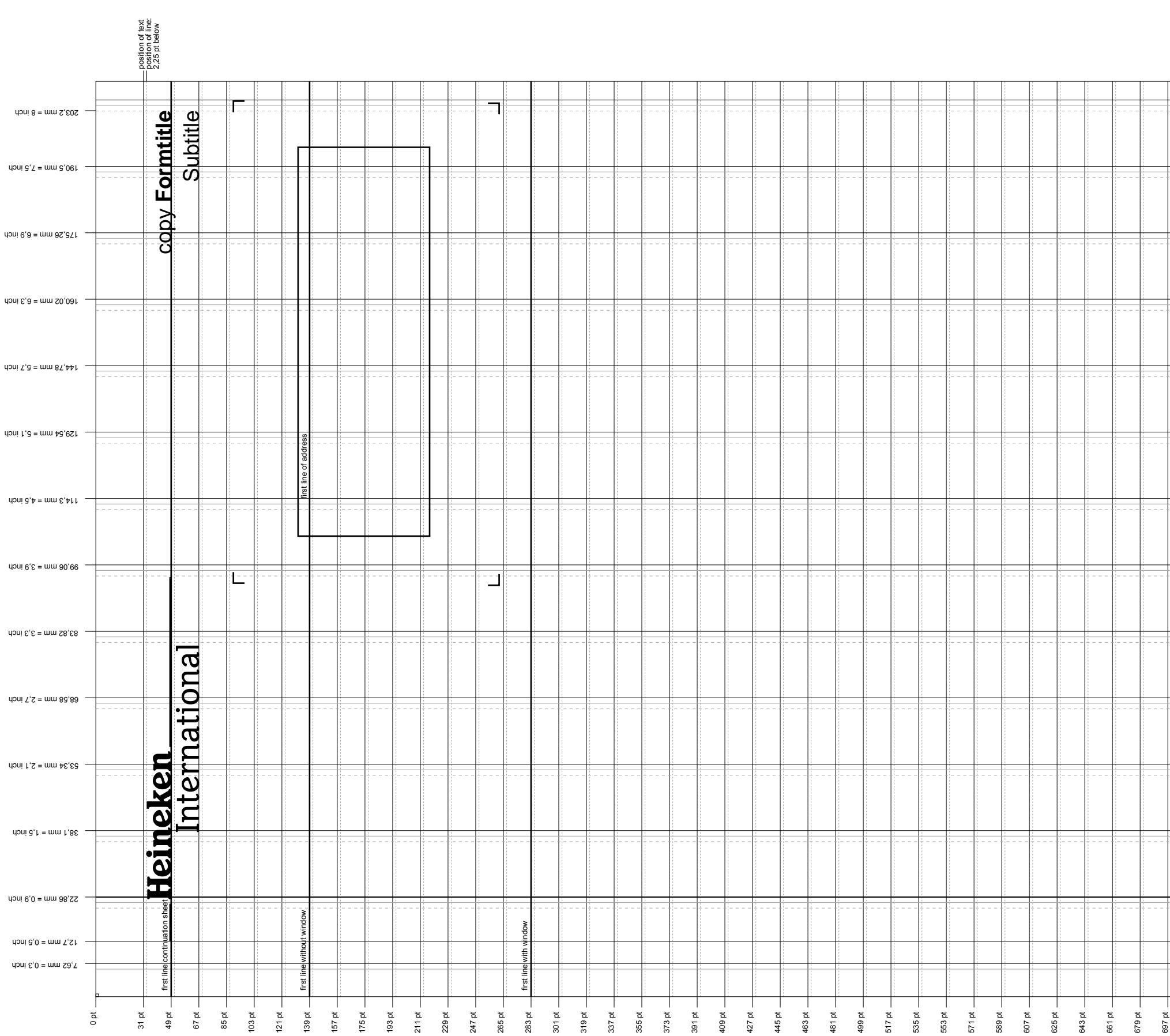

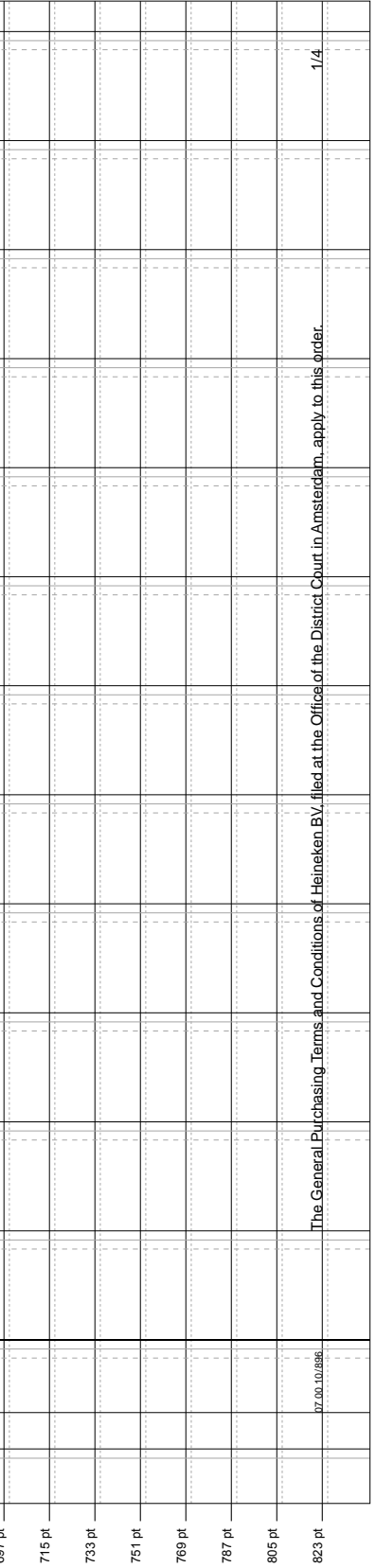

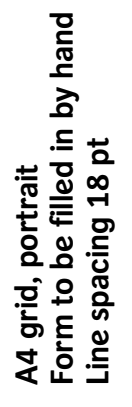

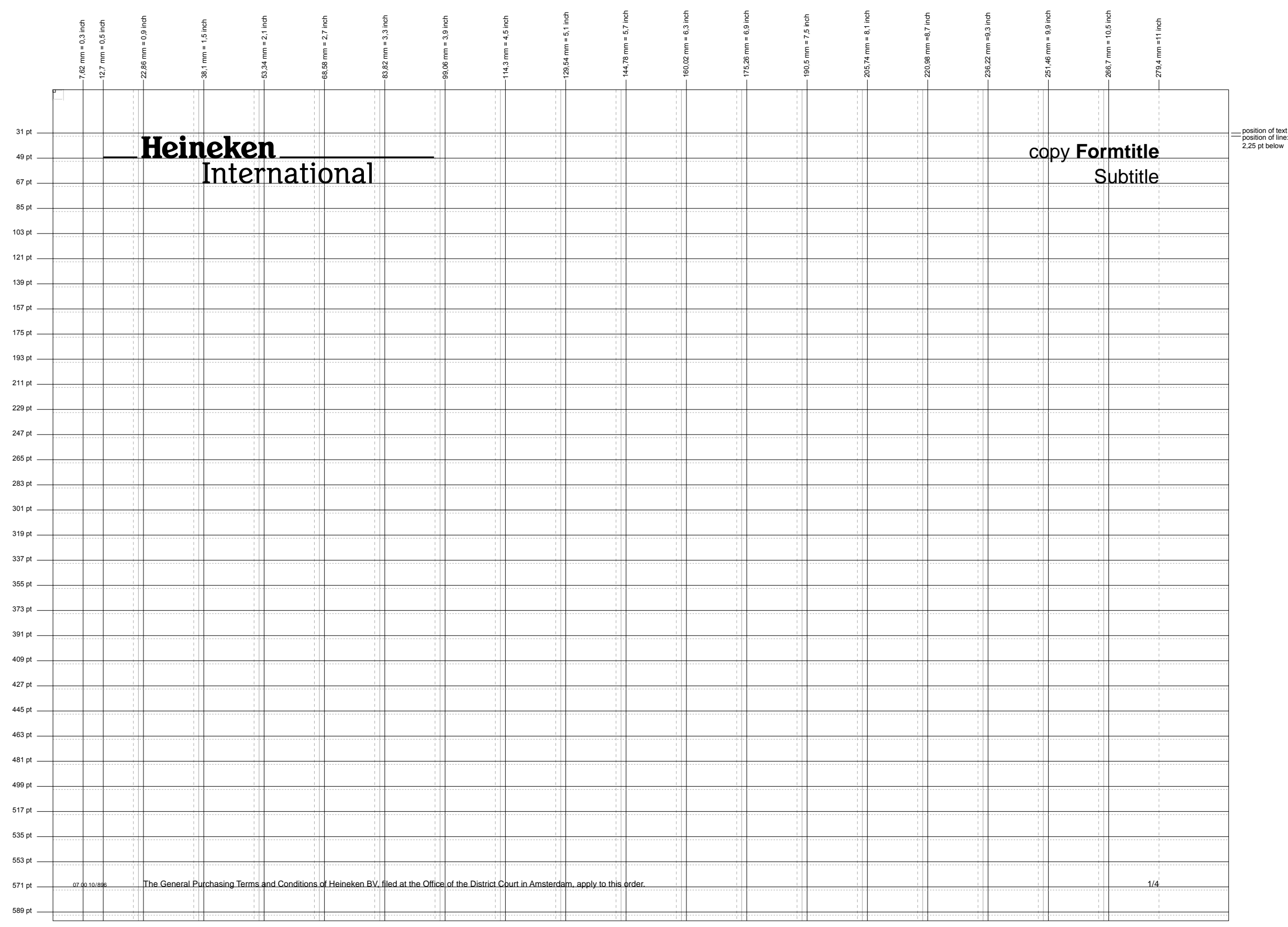

### A4 grid, landscape<br>Form to be filled in by hand<br>Line spacing 18 pt **Form to be filled in by hand A4 grid, landscape Line spacing 18 pt**

A5 grid, portrait<br>Form to be filled in by hand<br>Line spacing 18 pt **Form to be filled in by hand Line spacing 18 ptA5 grid, portrait**

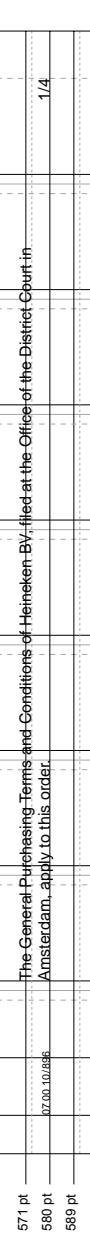

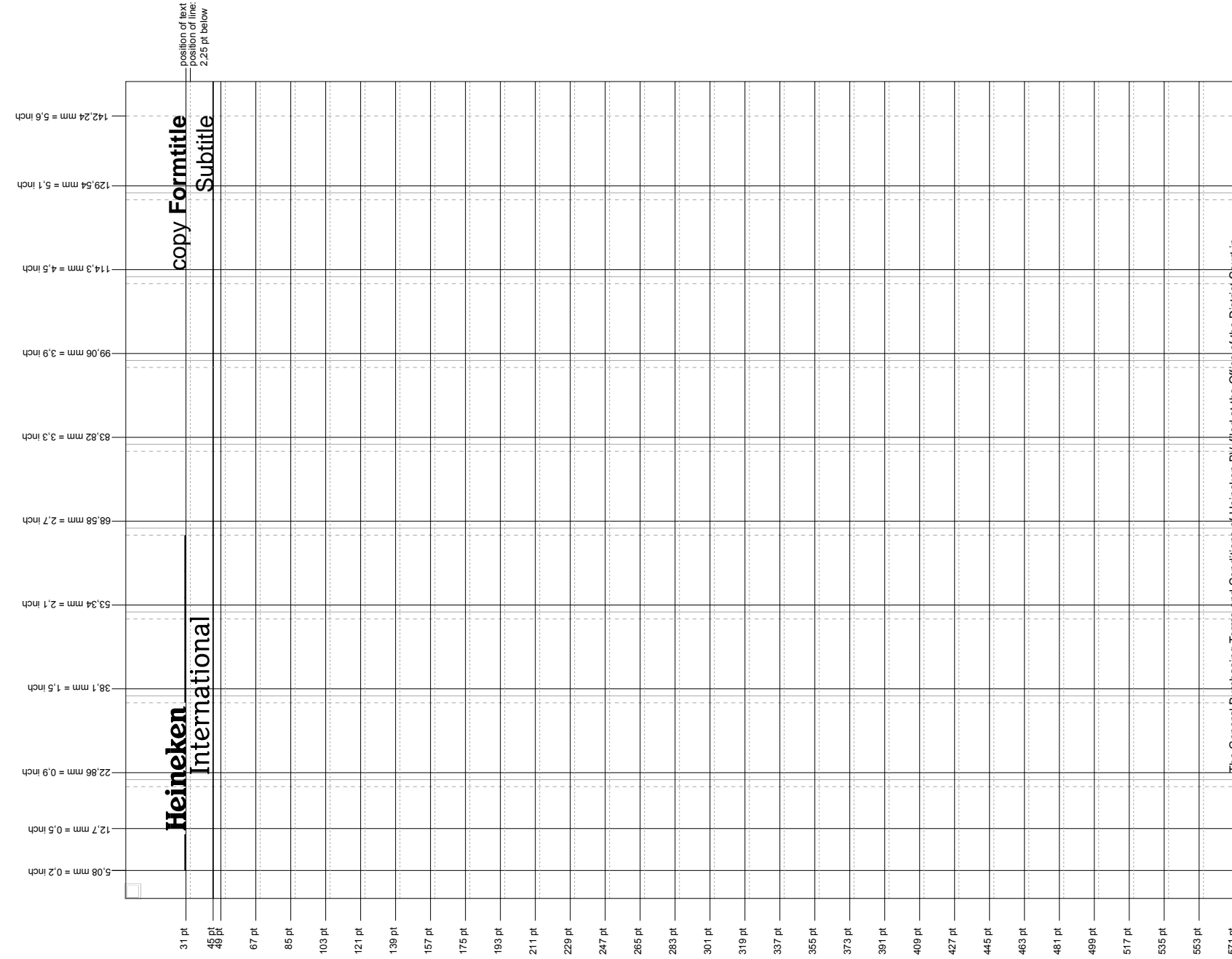

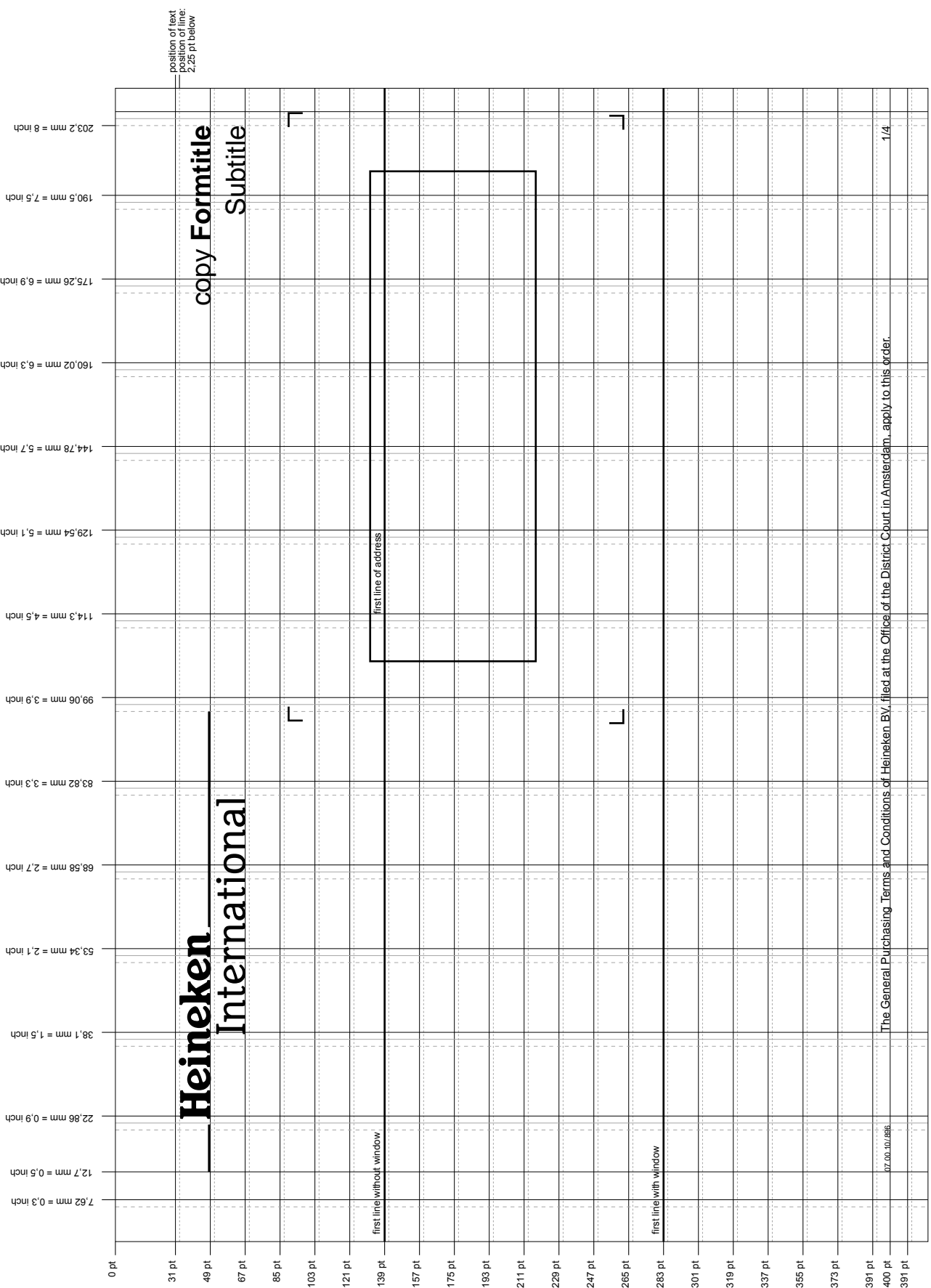

A5 grid, landscape<br>Form to be filled in by hand<br>Line spacing 18 pt **Form to be filled in by hand A5 grid, landscape Line spacing 18 pt**

A6 grid, portrait<br>Form to be filled in by hand<br>Line spacing 18 pt **Form to be filled in by hand Line spacing 18 ptA6 grid, portrait**

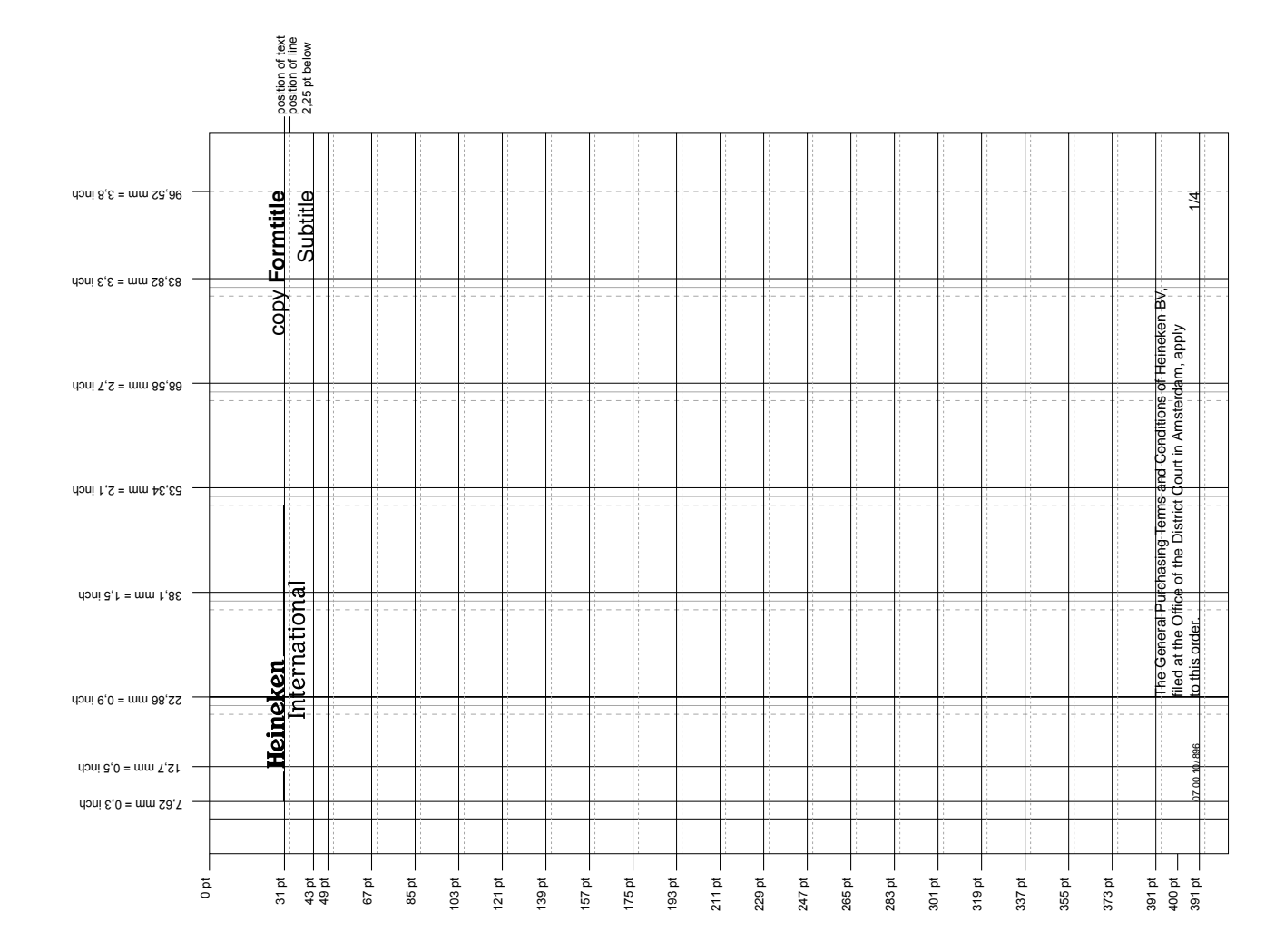

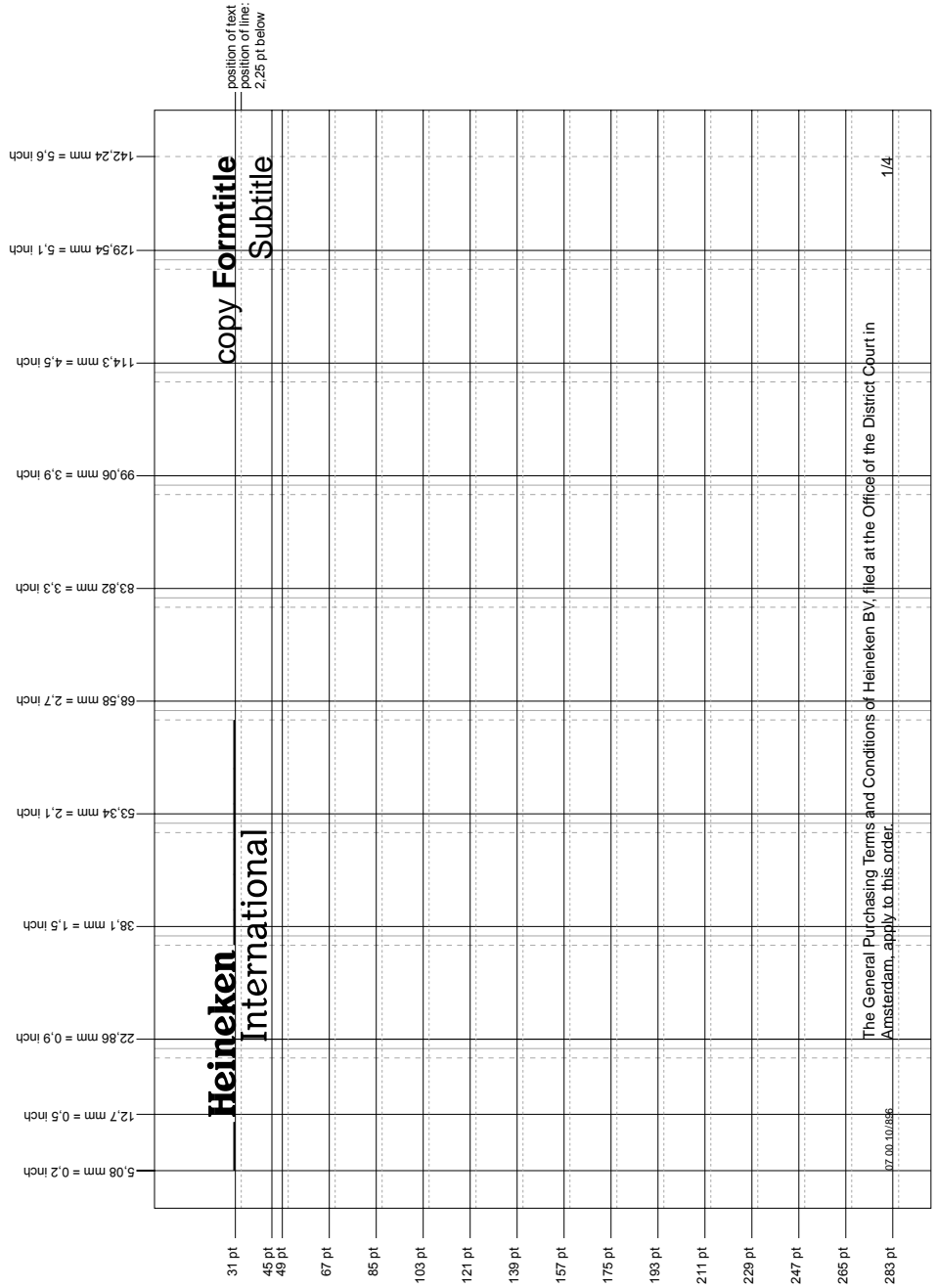

A6 grid, landscape<br>Form to be filled in by hand<br>Line spacing 18 pt **Form to be filled in by hand A6 grid, landscape Line spacing 18 pt**

### A3 grid, landscape<br>Form to be filled in by hand<br>Line spacing 18 pt **Form to be filled in by hand A3 grid, landscape Line spacing 18 pt**

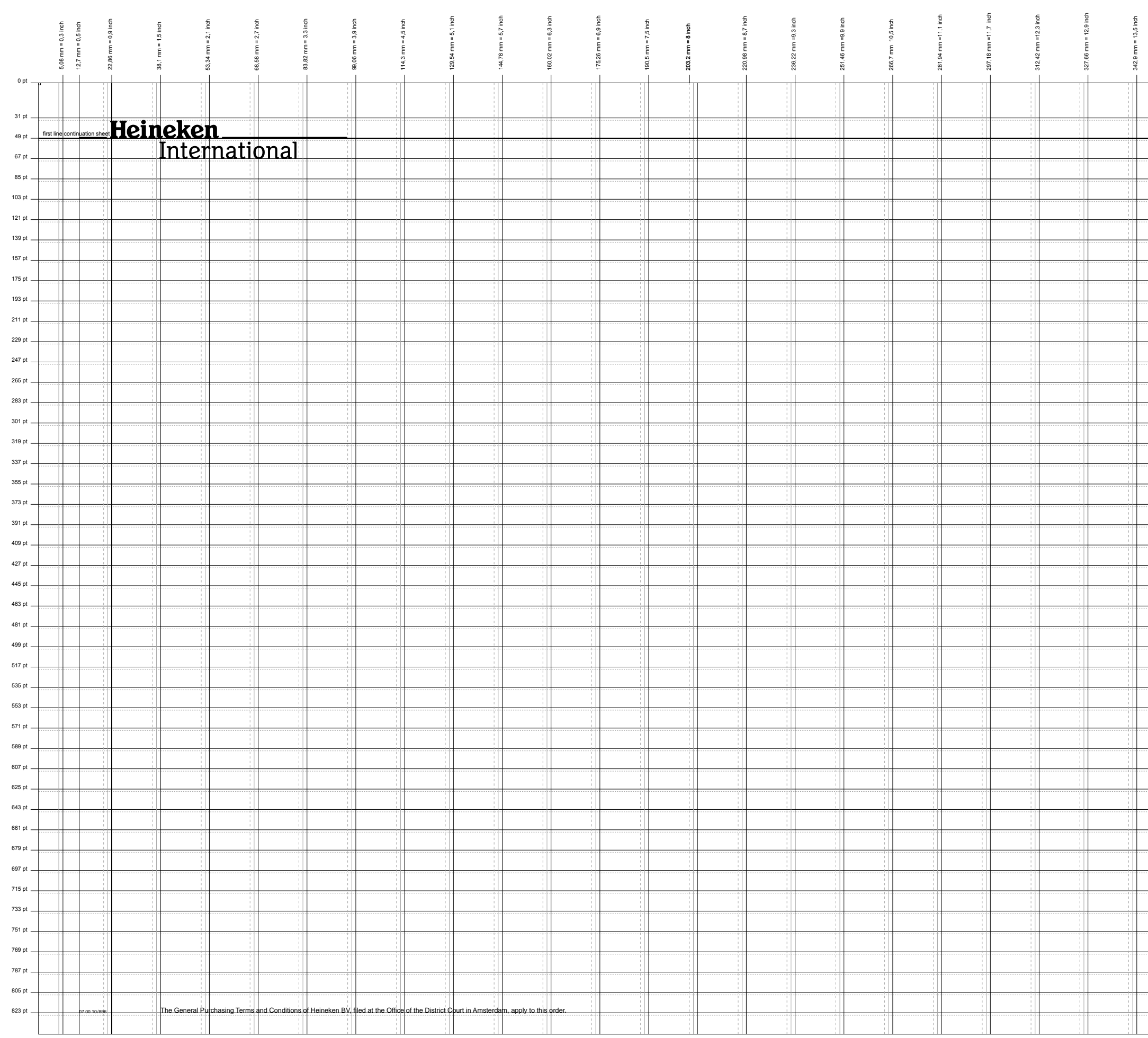

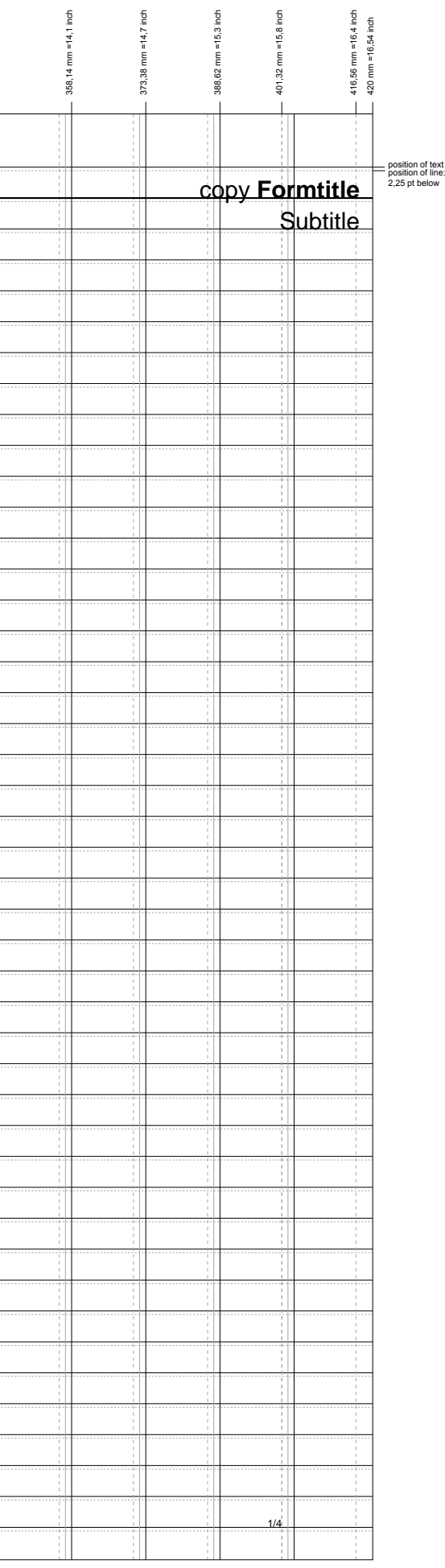

Example 80% reduced

### A4 grid, portrait<br>Form to be filled in by printer<br>Line spacing 14 pt **Form to be filled in by printer Line spacing 14 ptA4 grid, portrait**

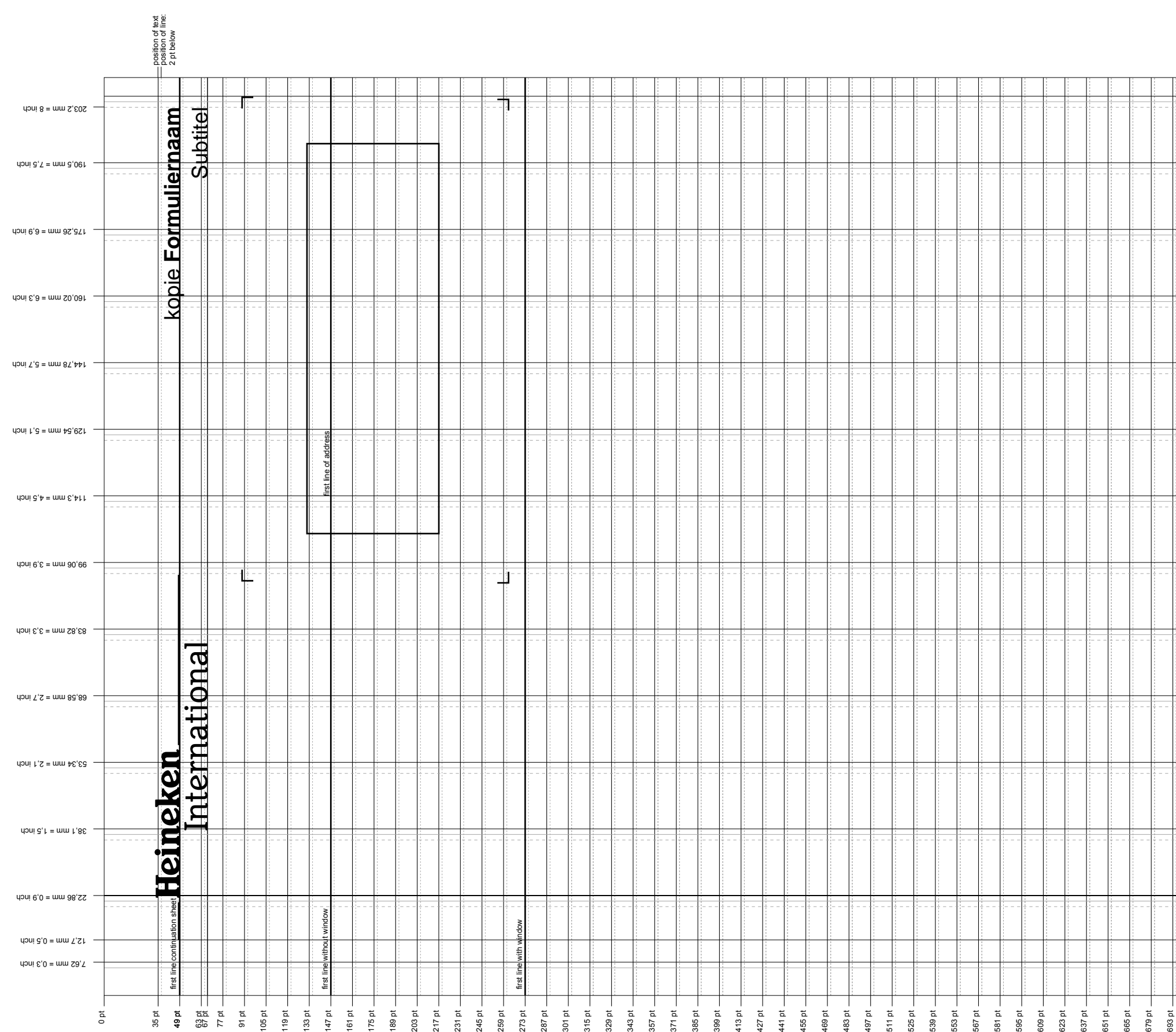

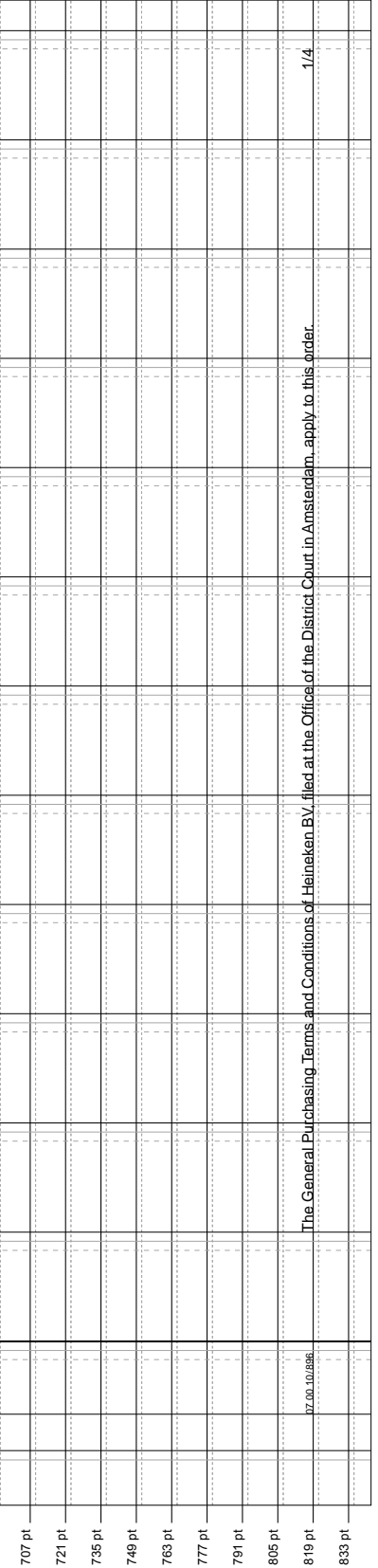

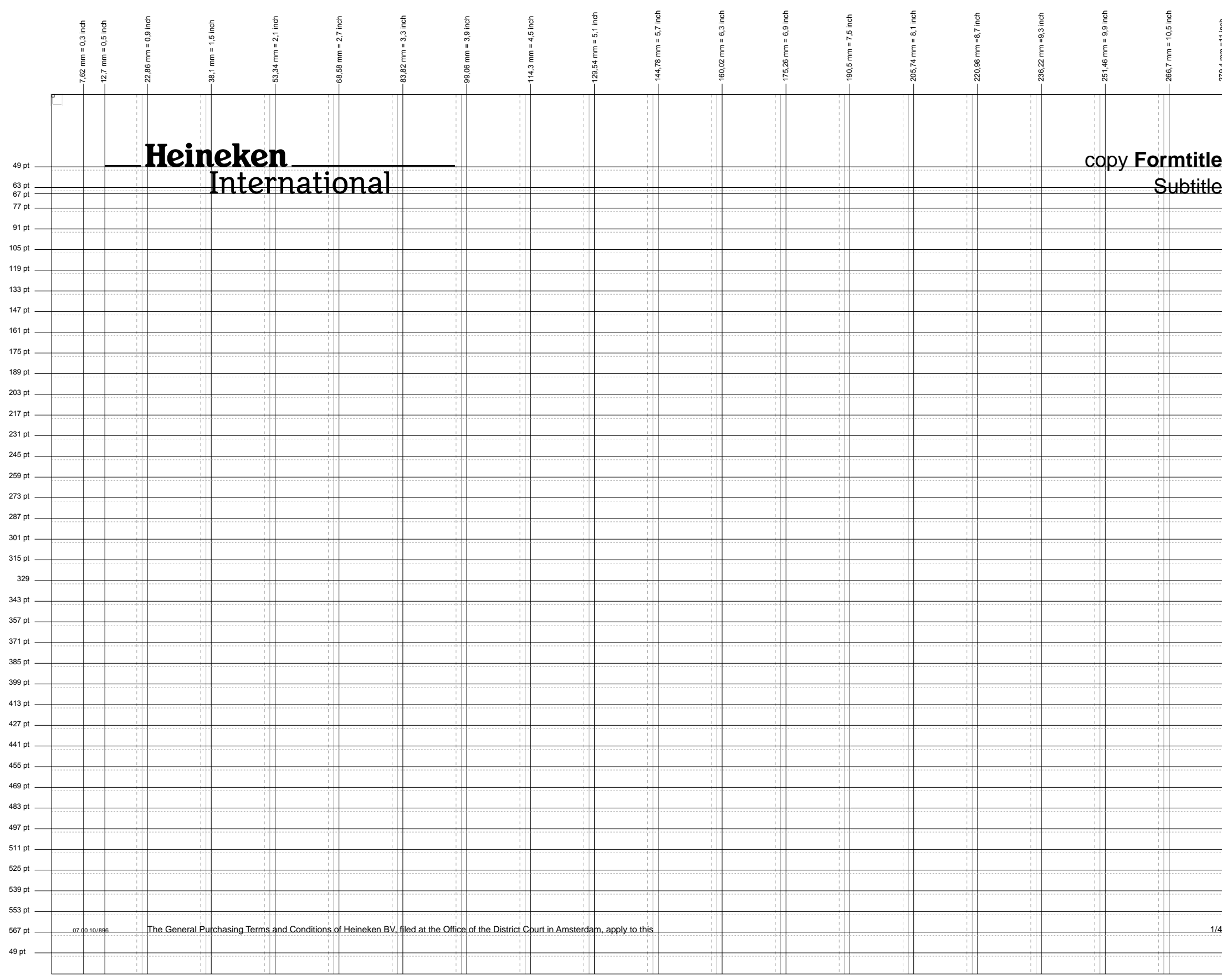

## A4 grid, landscape<br>Form to be filled in by printer<br>Line spacing 14 pt **Form to be filled in by printer A4 grid, landscape Line spacing 14 pt**

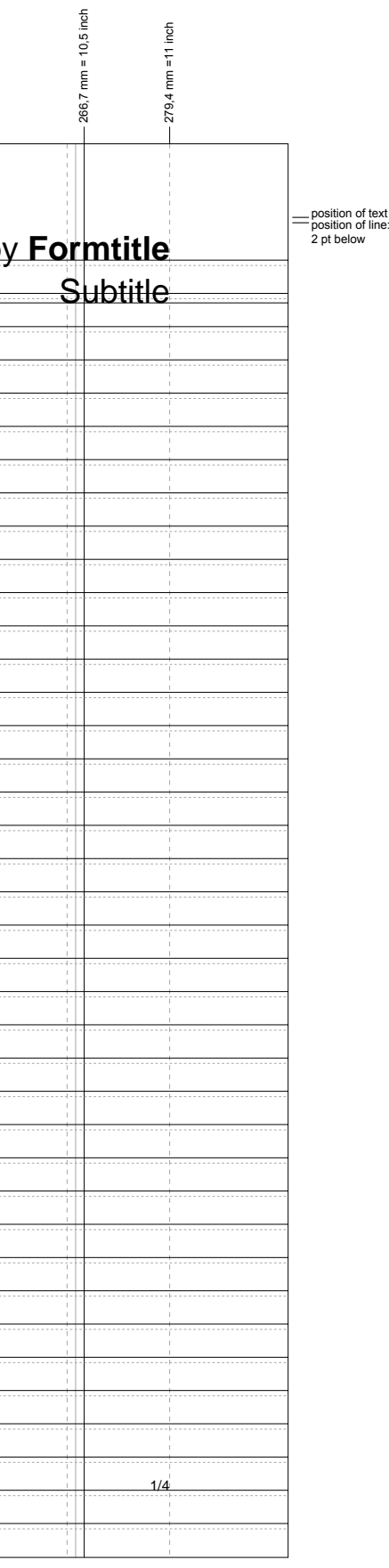

A5 grid, portrait<br>Form to be filled in by printer<br>Line spacing 14 pt **Form to be filled in by printer Line spacing 14 ptA5 grid, portrait**

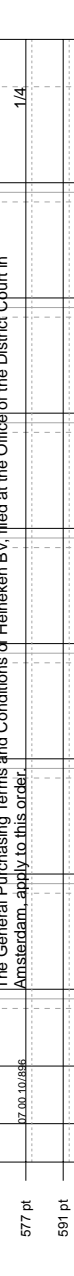

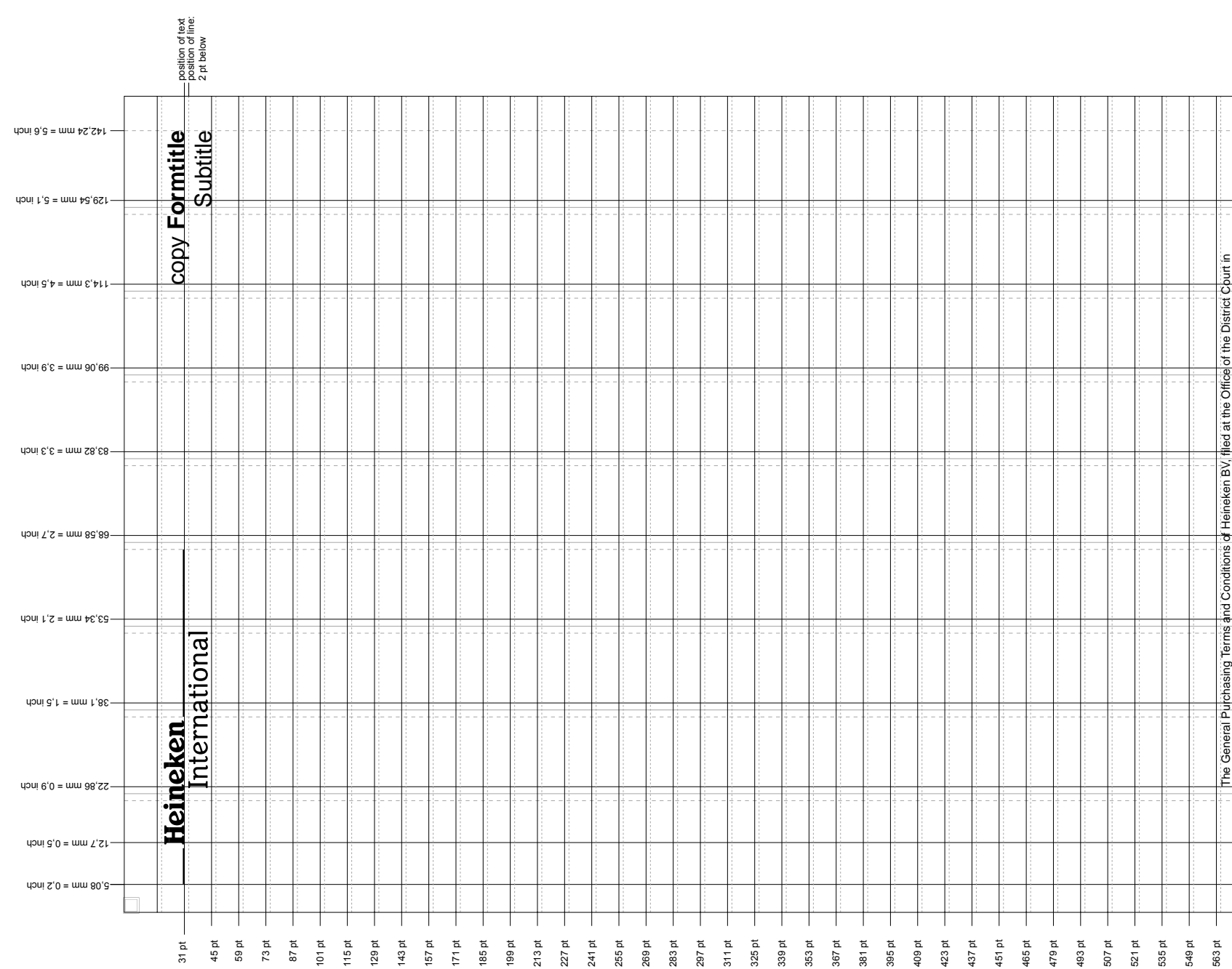

A5 grid, landscape<br>Form to be filled in by printer<br>Line spacing 14 pt **Form to be filled in by printer A5 grid, landscape Line spacing 14 pt**

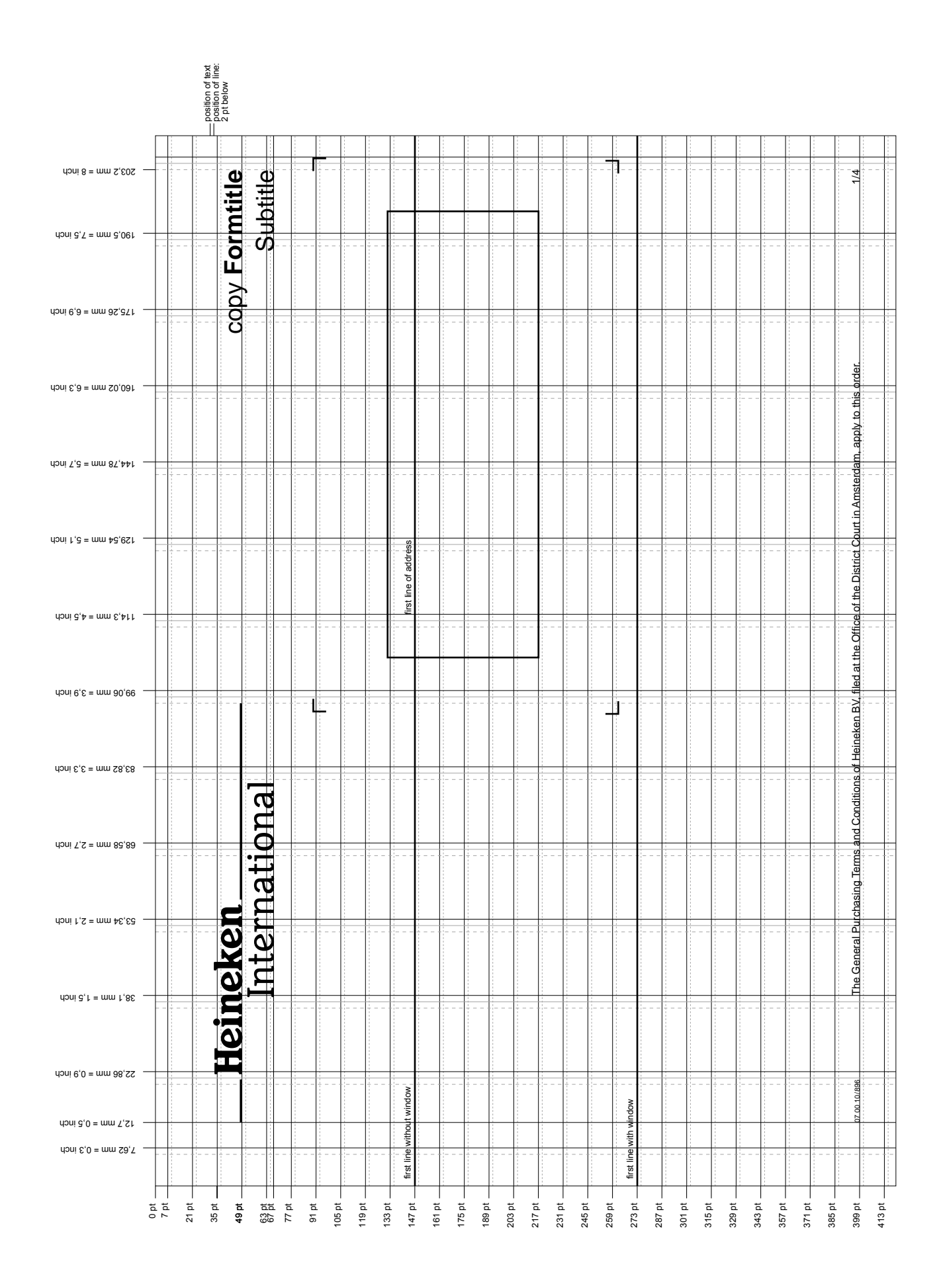

A6 grid, portrait<br>Form to be filled in by printer<br>Line spacing 14 pt **Form to be filled in by printer Line spacing 14 ptA6 grid, portrait**

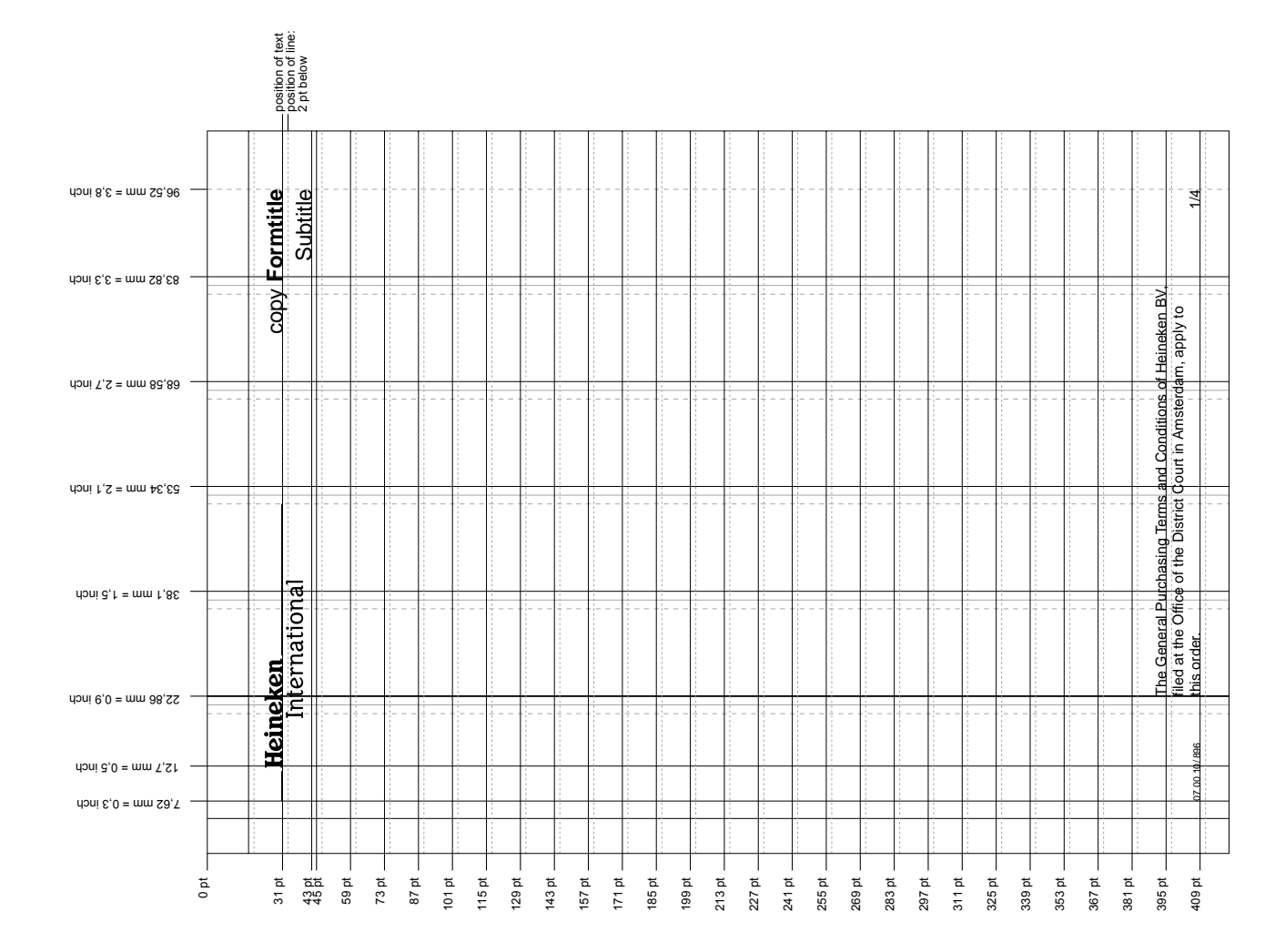

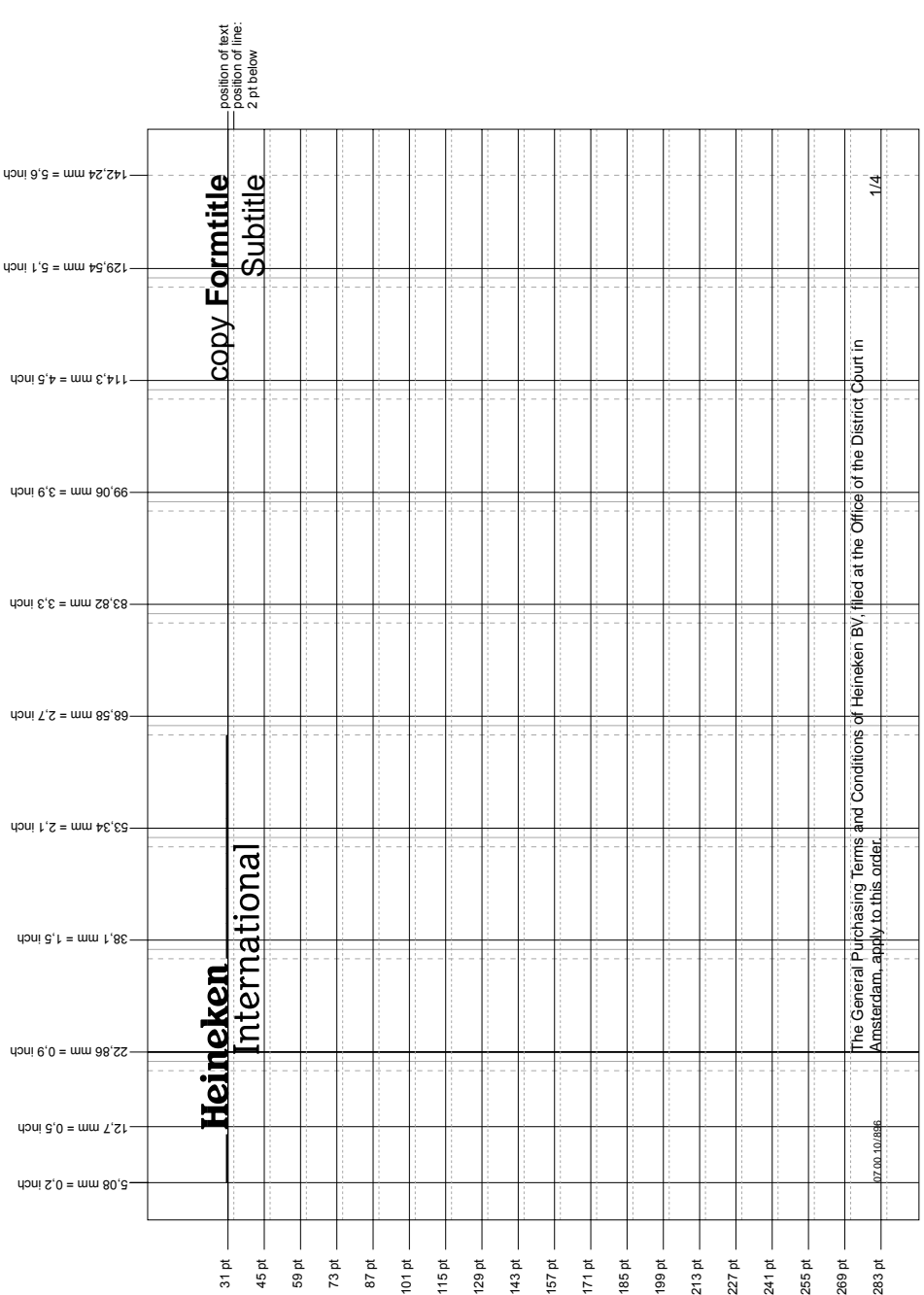

A6 grid, landscape<br>Form to be filled in by printer<br>Line spacing 14 pt **Form to be filled in by printer A6 grid, landscape Line spacing 14 pt**

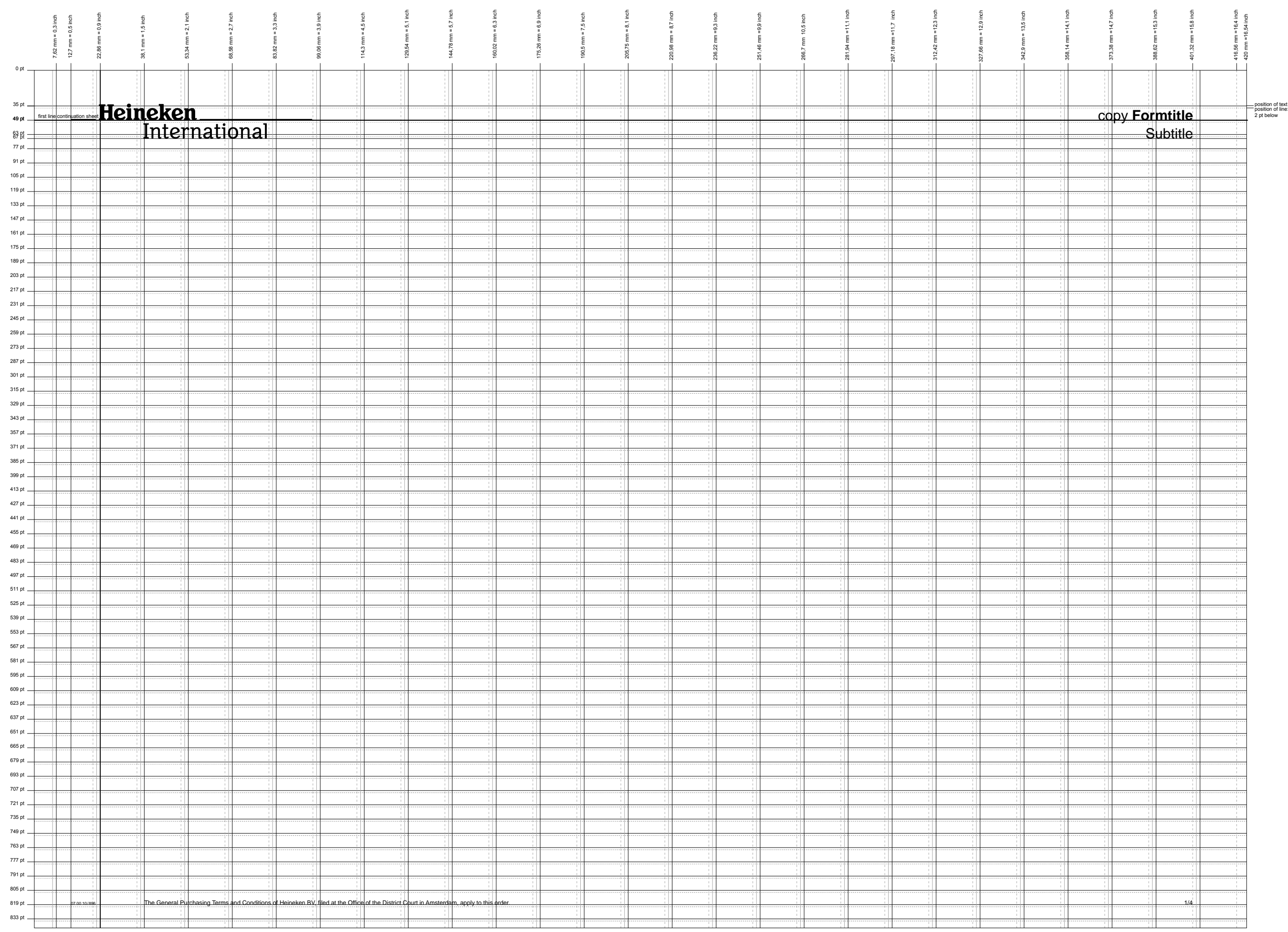

## A3 grid, landscape<br>Form to be filled in by printer<br>Line spacing 14 pt **Form to be filled in by printer A3 grid, landscape Line spacing 14 pt**